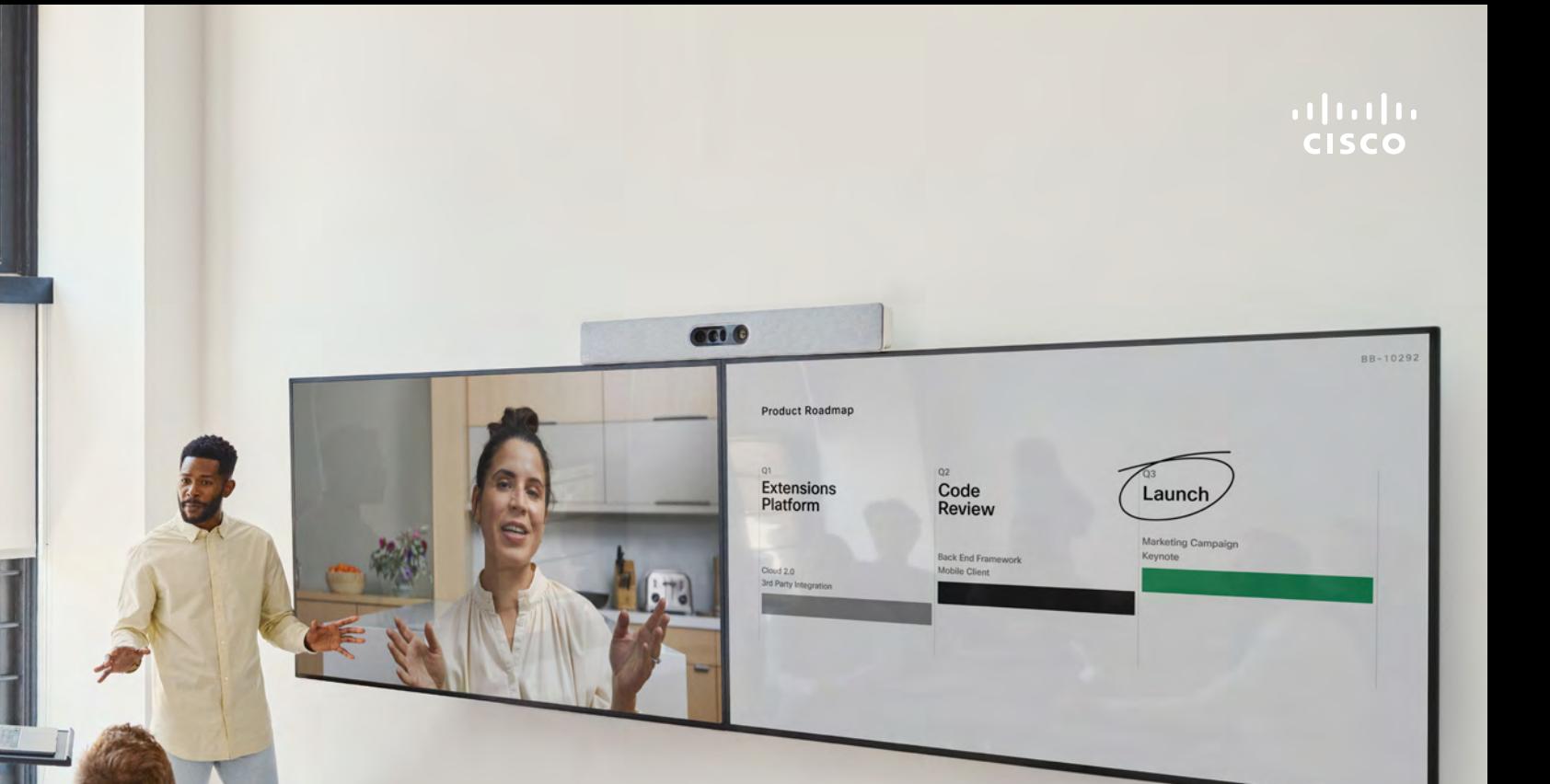

# RoomOS 11.1

1

# Guida per l'utente di Cisco serie Room Dispositivi che utilizzano Touch10 o Room Navigator

D15507.01 Guida per l'utente di dispositivi Cisco con controllo touch GENNAIO 2023 Tutti i contenuti sono protetti da copyright © 2023 Cisco Systems, Inc. Tutti i diritti riservati

**COLLEGE** 

Thus and the

3

 $Q$ 

 $\hat{\mathbb{I}}$ 

 $\bigcirc$ 

 $\widehat{\delta}$ 

 $\bigoplus$ 

 $\begin{array}{c} \square \end{array}$ 

 $\beta$ 

 $\bigoplus$ 

發

# Contenuto della guida Sommario

### [Introduzione](#page-2-0)

 $Q_{\rm c}$ 

 $\bigcirc$ 

 $\widehat{\delta}$ 

 $\Box$ 

 $\begin{array}{c} \square \end{array}$ 

 $\Delta$ 

 $\bigoplus$ 

१०१

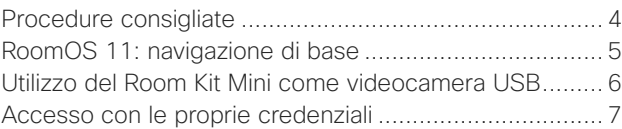

### [Videochiamate](#page-7-0)

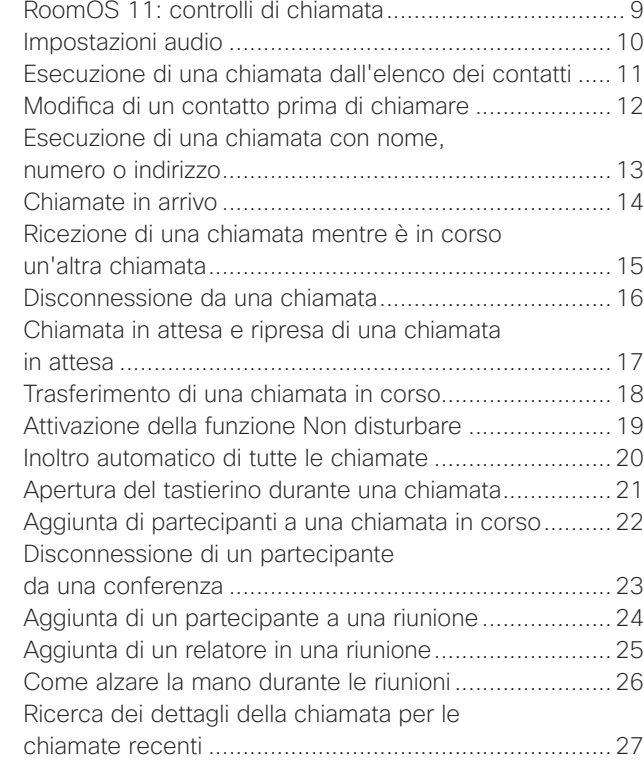

### [Cisco Proximity](#page-27-0)

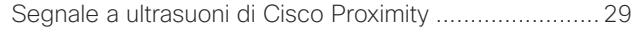

### [Condivisione di contenuti](#page-29-0)

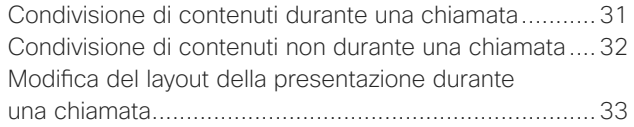

### [Riunioni pianificate](#page-33-0)

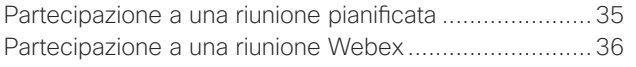

### [Contatti](#page-36-0)

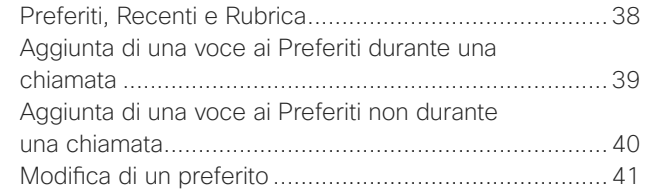

### [Controllo videocamera](#page-41-0)

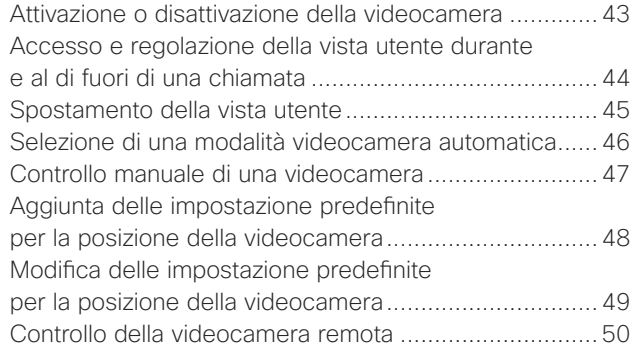

## [Impostazioni](#page-50-0)

[Impostazioni dispositivo e informazioni normative](#page-51-0)....... .52

Tutte le voci del sommario sono collegamenti ipertestuali attivi che consentono di passare all'articolo corrispondente.

Per passare da un capitolo all'altro, è possibile fare clic sulle icone nella barra laterale.

In questa giuda è descritto l'utilizzo dei seguenti prodotti con Touch 10 o Room Navigator quando sono registrati in un servizio locale:

### Serie Room:

- Room Bar
- Room Kit EQ
- Room Kit
- Room Kit Mini
- Room Kit Plus con Codec Plus
- Room Kit Pro con Codec Pro
- Room 55 e 55 Dual
- Room 70 e 70 G2
- Room Panorama e Panorama 70

Nota: alcune delle funzionalità descritte in questa guida per l'utente potrebbero essere opzionali in determinati paesi e potrebbero non essere applicabili al dispositivo in uso.

<span id="page-2-0"></span>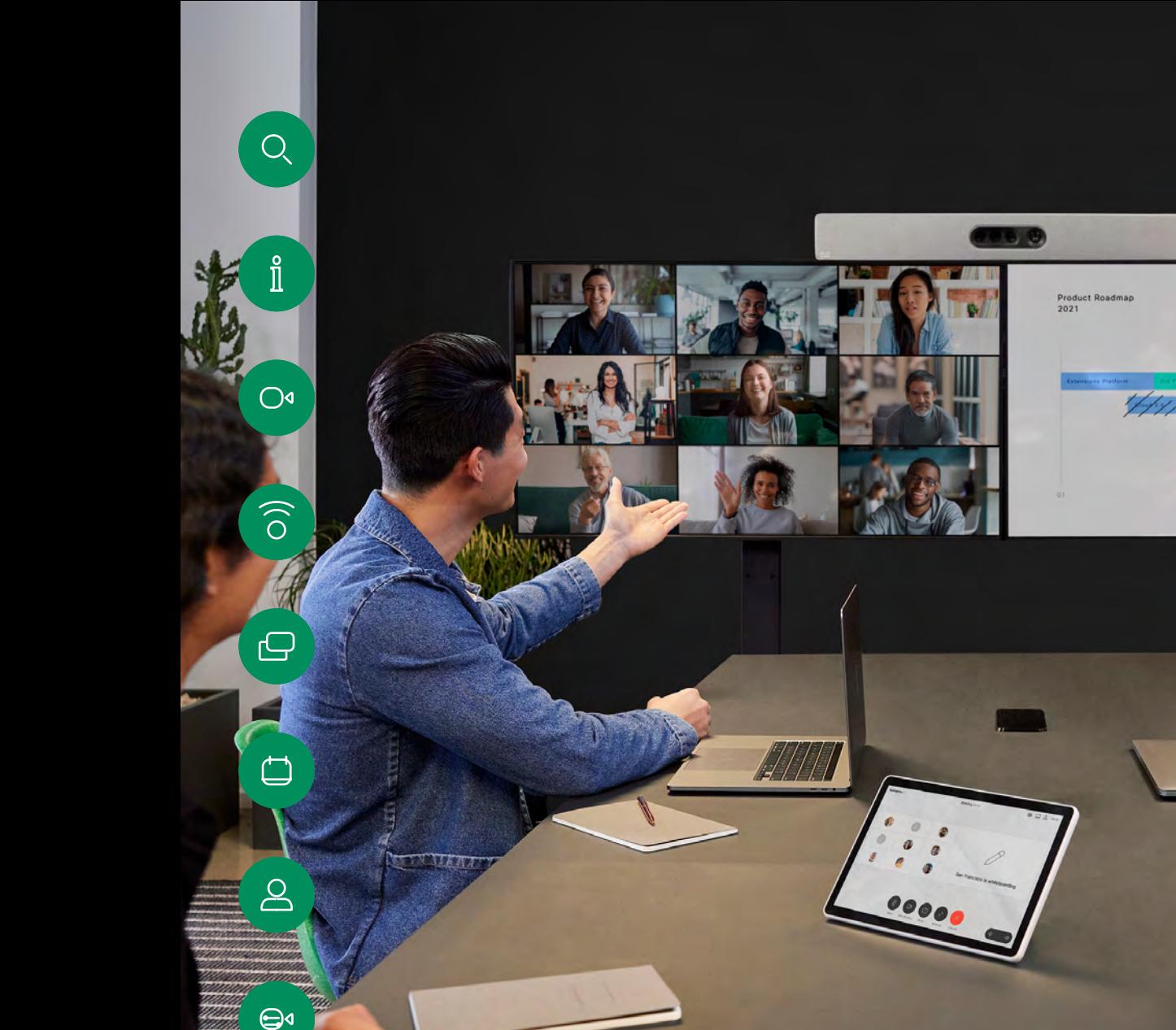

# **Introduzione**

 $\mathbb{C}_{\rm e}$ 

 $\frac{1}{2}$ 

D15507.01 Guida per l'utente di dispositivi Cisco con controllo touch GENNAIO 2023<br>Tutti i contenuti sono protetti da copyright © 2023 Cisco Systems, Inc. Tutti i diritti riservati

發

<span id="page-3-0"></span>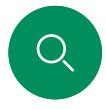

# Procedure consigliate Introduzione

Una corretta videoconferenza consente di effettuare riunioni frontali anche se i partecipanti si trovano a migliaia di chilometri di distanza o in altri continenti. Poiché si tratta pur sempre di una riunione, valgono anche in questo caso le normali regole di etichetta e di abbigliamento appropriato applicate in altre occasioni.

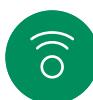

Nella stanza riunioni

- Accertarsi di posizionare il microfono di fronte al tavolo per garantire il rilevamento della voce. La posizione ideale è ad almeno 2metri dal dispositivo, su una superficie piana con un piano libero del tavolo di almeno 0,3metri.
- I microfoni direzionali non devono essere puntati verso il dispositivo.
- Accertarsi che davanti al microfono non siano mai presenti ostacoli interposti.
- I microfoni devono essere posizionati lontano da sorgenti di rumore, ad esempio le ventole di computer e proiettore posizionati sul tavolo. Il rumore proveniente da tali sorgenti viene infatti spesso percepito con sorprendente chiarezza dai partecipanti in remoto.
- Se si utilizza una videocamera per lavagna luminosa o documenti, provare a disporre i partecipanti in modo che la videocamera sia vicina al presentatore della riunione, oppure, in alternativa, vicina a un addetto al controllo.
- La riunione è più apprezzata dai partecipanti se, durante l'utilizzo di una lavagna luminosa, questa risulta visibile tramite la videocamera principale, oltre che tramite una videocamera dedicata. Per le aziende di trasmissione questa è generalmente la conformazione normale che consente agli spettatori di vedere che il presentatore si trova effettivamente nella stessa stanza.
- 

 $\bigoplus$ 

- Ricordare di disporre tutte le periferiche a portata dei partecipanti per eseguire varie attività nel corso della conferenza (sottolineare, cambiare la visualizzazione, registrare ecc).
- Per garantire l'ambiente più naturale possibile per la riunione, posizionare la videocamera nella parte centrale superiore del monitor ricevitore se possibile. La videocamera deve essere puntata direttamente sui partecipanti alla riunione per assicurare il contatto visivo con chi si trova all'altro capo della trasmissione video. Verificare mediante la funzionalità Vista utente del dispositivo video in uso. La Vista utente mostra l'immagine visibile del dispositivo alla parte remota (video in uscita).
- Se si condividono i contenuti, si può in genere utilizzare il doppio video, ossia l'uso di due stream video, uno con la presentazione e l'altro con il presentatore o il gruppo di presentatori. Con dispositivi meno complessi potrebbe essere necessario scegliere se visualizzare la presentazione o il relatore.

# Altri suggerimenti

### Utilizzo delle impostazione predefinite della videocamera

Cisco Webex Devices consentono di creare zoom e direzioni di puntamento della videocamera (panoramica e inclinazione) predefiniti. Utilizzarli, se necessario, per aumentare lo zoom sul relatore. Al termine, non dimenticare di ridurre di nuovo lo zoom. Non sarà necessario farlo nei dispositivi che utilizzano il monitoraggio con videocamera.

### Volume degli altoparlanti

Il sistema audio utilizza altoparlanti integrati nel monitor, oppure il modulo audio naturale digitale Cisco.

Per alcuni dispositivi, è possibile impostare un volume predefinito regolando il volume sul monitor con l'apposito telecomando.

### Regolazione della luminosità

Per regolare la luminosità, i colori o altre impostazioni del monitor, utilizzare l'apposito telecomando del monitor. Regolate il monitor adattandolo alle condizioni della sala dove si tiene la conferenza. Nei monitor forniti da Cisco sono disponibili menu su schermo molto intuitivi da utilizzare. Per ulteriori informazioni sulla configurazione del monitor, vedere le guide utente e i manuali per l'amministratore corrispondenti.

 $\bigcirc$ 

 $\widehat{\delta}$ 

 $\ominus$ 

# <span id="page-4-0"></span>RoomOS 11: navigazione di base Introduzione

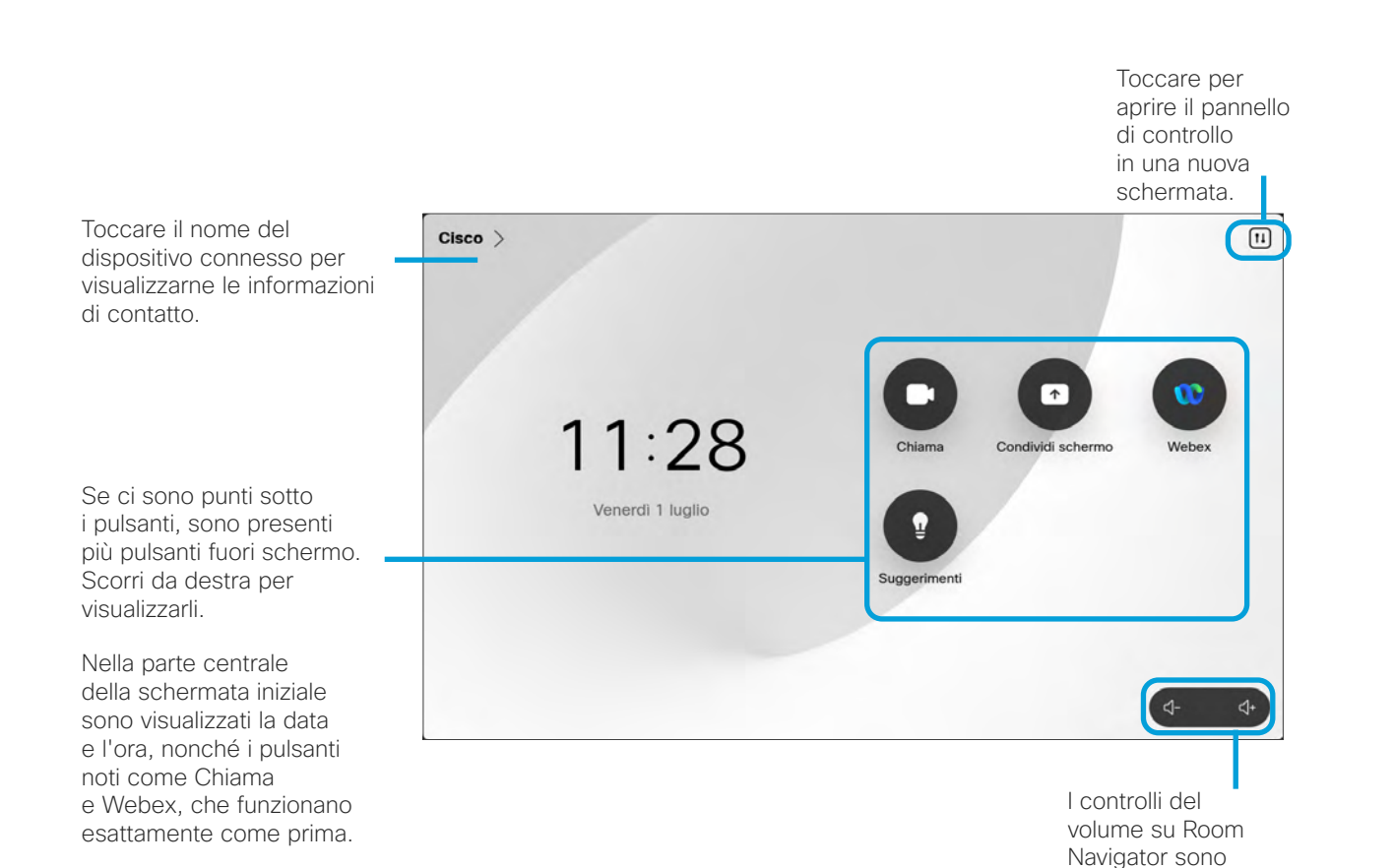

visualizzati sullo schermo.

Introduzione a RoomOS 11

Cisco Touch 10 e Room Navigator supportano il nuovo sistema operativo RoomOS 11.

Sebbene la maggior parte delle funzioni note funzionino allo stesso modo di prima, alcune sono cambiate o vi si accede in modo diverso. Sono disponibili anche nuove funzionalità.

In questa guida vengono illustrate alcune delle nuove funzioni e le modifiche apportate a quelle esistenti disponibili nell'interfaccia utente di RoomOS 11 sui controlli touch connessi ai dispositivi serie Board e Room.

Ulteriori informazioni sull'esperienza utente di RoomOS 11 all'indirizzo [https://help.webex.com/n01kjh1/.](https://help.webex.com/it-it/article/n01kjh1)

 $\bigoplus$ 

 $8<sup>o</sup>$ 

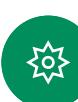

<span id="page-5-0"></span> $Q_{\cdot}$ 

# Utilizzo del Room Kit Mini come videocamera USB Introduzione

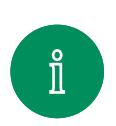

 $\bigcap$ 

Il Cisco Webex Room Kit Mini può essere utilizzato anche come videocamera USB.

Se il Room Kit Mini non è registrato su Cisco, è possibile utilizzarlo come qualsiasi altra videocamera USB.

Se il Room Kit Mini è registrato con Cisco, è comunque possibile utilizzarlo come videocamera USB. Tuttavia, tenere presente quanto segue:

- Il Room Kit Mini entra in modalità Non disturbare (NoDist) quando il client del software inizia a utilizzare la videocamera e non quando il cavo è collegato.
- In questo modo, sarà possibile avere un computer dedicato collegato al Room Kit Mini in qualsiasi momento, ma il Room Kit Mini potrà comunque essere utilizzato per le normali chiamate Cisco.

Per utilizzare il Room Kit Mini come videocamera USB, utilizzare un cavo USB per collegare il computer alla presa USB-C del Room Kit Mini.

Questa configurazione garantisce un'esperienza audio eccellente perché vengono utilizzati i microfoni e gli altoparlanti del Room Kit Mini.

Se si desidera estendere la configurazione per includere un monitor esterno, collegare il computer al monitor come al solito.

I controlli della videocamera sono accessibili dal Touch 10 del Room Kit Mini.

Sono disponibili anche altre impostazioni del dispositivo, ad eccezione della funzione Non disturbare, che non può essere disabilitata sul Room Kit Mini registrato su Cisco.

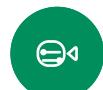

Utilizzato come videocamera USB se già registrato

Per effettuare chiamate utilizzando un client di terze parti, la videocamera, il microfono e gli altoparlanti vengono selezionati in base alle impostazioni predefinite del sistema operativo o dell'app. È possibile modificare queste impostazioni.

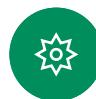

La videocamera è controllata dal Touch 10.

Per garantire la privacy, l'indicatore luminoso della videocamera si accende ogni volta che la videocamera è attiva.

Tutte le altre funzionalità sono controllate dal client di terze parti.

Utilizzato come videocamera USB se non registrato

Al primo avvio di un dispositivo video di Cisco, viene visualizzata la configurazione guidata.

Questa procedura guidata consente di specificare la modalità di registrazione con i servizi Cisco (cloud o in sede). Il Room Kit Mini consente di ignorare la procedura guidata, se si desidera utilizzarlo solo come dispositivo USB.

Sullo schermo vengono visualizzate istruzioni dettagliate per eseguire questa operazione.

Se si desidera registrare successivamente il Room Kit Mini con Cisco, accedere a Impostazioni e selezionare Attivazione dispositivo.

> Collegamento del computer alla presa USB-C

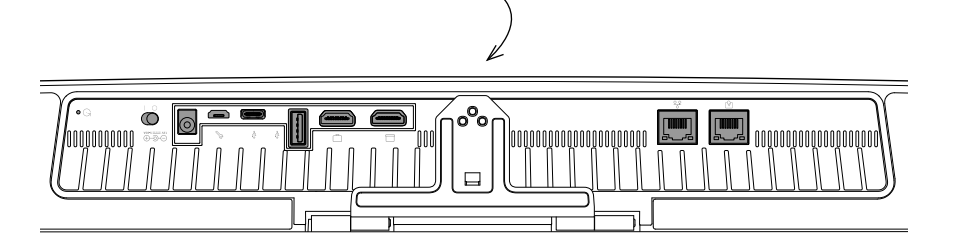

### Introduzione

# Accesso con le proprie credenziali

<span id="page-6-0"></span>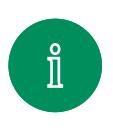

 $\bigcirc$ 

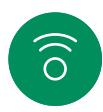

 $\bigoplus$ 

 $\Box$ 

 $8<sup>o</sup>$ 

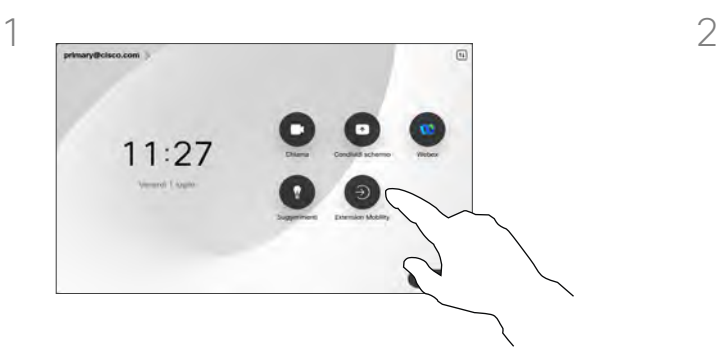

Toccare il pulsante Extension Mobility.

Se non è possibile visualizzare il pulsante, scorrere verso sinistra i pulsanti della schermata iniziale.

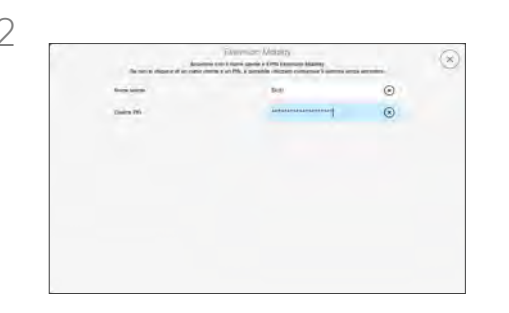

Digitare il nome utente e il codice PIN, quindi toccare Accesso. Viene visualizzato una conferma che l'accesso è stato eseguito correttamente.

# Informazioni su Extension Mobility

I dispositivi presenti nelle sale riunioni e nelle sale a basso impatto acustico in cui viene eseguito CUCM (Cisco Unified Communications Manager) possono consentire di accedere al dispositivo con le proprie credenziali personali.

CUCM indirizza tutte le chiamate in arrivo verso tale dispositivo specifico.

Una volta disconnessi da Extension Mobility, l'elenco delle chiamate recenti viene cancellato dal dispositivo.

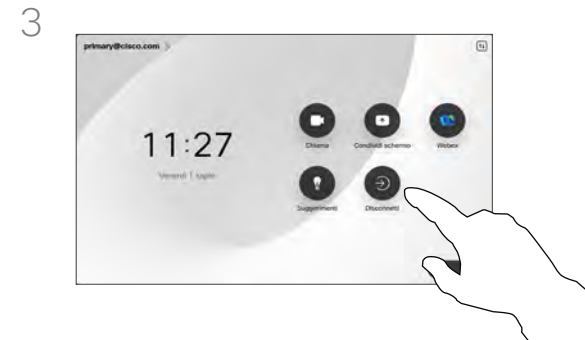

 $\bigoplus$ 

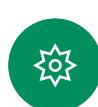

Per uscire, toccare Disconnetti. Se non è possibile visualizzare il pulsante, scorrere verso sinistra i pulsanti della schermata iniziale.

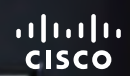

0000

# Videochiamate

D15507.01 Guida per l'utente di dispositivi Cisco con controllo touch GENNAIO 2023<br>Tutti i contenuti sono protetti da copyright © 2023 Cisco Systems, Inc. Tutti i diritti riservati

Uda

<span id="page-7-0"></span> $Q$ 

 $\hat{\mathbb{I}}$ 

 $\alpha$ 

 $\begin{pmatrix} 0 \\ 0 \end{pmatrix}$ 

 $\Theta$ 

 $\Box$ 

 $B$ 

 $\bigoplus$ 

發

<span id="page-8-0"></span>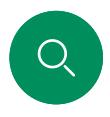

 $\bigcap$ 

 $\bigoplus$ 

# RoomOS 11: controlli di chiamata Videochiamate

Per effettuare una chiamata, toccare il pulsante Chiama nella schermata iniziale. Inserire un indirizzo video o cercare qualcuno in Preferiti, Recenti o nella Rubrica. Non appena la chiamata viene connessa, i gestori delle chiamate vengono visualizzati sullo schermo del controllo touch.

Durante una chiamata è possibile toccare la freccia verso il basso nell'angolo in alto a sinistra per visualizzare la schermata iniziale. Da questa schermata è possibile accedere alle impostazioni del pannello di controllo e del dispositivo senza interrompere la chiamata.

Nella schermata dei gestori delle chiamate sono visualizzati i pulsanti noti per disattivare e riattivare il proprio audio, attivare e disattivare il video e lasciare la riunione.

È inoltre possibile accedere ai seguenti controlli:

- Condividi. Consente di aprire le opzioni di condivisione.
- Opzioni microfono. Disponibile anche nel pannello di controllo.
- Altro. Apre un elenco di opzioni delle chiamate in arrivo.
- **-** Layout. Apre il menu Layout in cui è possibile scegliere un layout adatto allo stile della riunione.
- Vista utente. Consente di aprire i controlli della videocamera con le opzioni per modificare e spostare la vista utente.
- **Videocamera**. Consente di scegliere una modalità videocamera, compresa l'opzione per regolare manualmente la videocamera e salvare le viste.
- Partecipanti. Consente di aprire l'elenco delle persone nella chiamata corrente. Se si tocca un partecipante, vengono visualizzate le opzioni disponibili per l'utente, ad esempio per contrassegnarlo come Preferito.

# Come estendere lo schermo

Per utilizzare il dispositivo della serie Room come estensione dello schermo del laptop, collegarlo al laptop con il cavo HDMI o USB-C. In un paio di secondi lo schermo del laptop sarà visualizzato sullo schermo del dispositivo.

Per visualizzare in anteprima lo schermo del laptop collegato durante una chiamata, toccare Condividi. Selezionare l'origine e toccare Visualizza. Lo schermo del laptop sarà visibile solo al proprietario, ma non agli altri partecipanti alla chiamata. Toccare Nascondi per chiudere di nuovo l'anteprima.

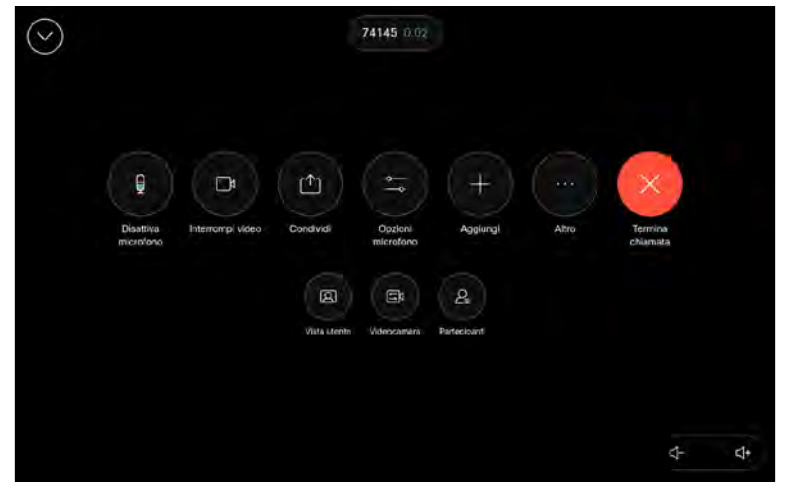

<span id="page-9-0"></span>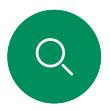

# Impostazioni audio Videochiamate

Le seguenti impostazioni audio sono disponibili dalle opzioni del microfono durante o al di fuori di una chiamata. Per attivare una di queste impostazioni, aprire il pannello di controllo del dispositivo, poi toccare Microfono. Toccare l'opzione desiderata. Toccare Neutrale se non si desidera nessuna di esse.

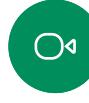

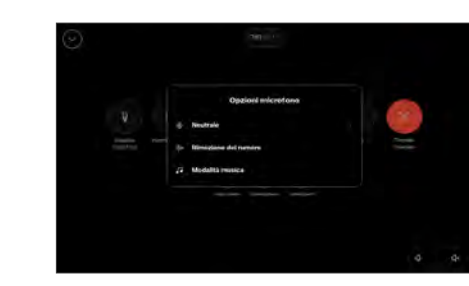

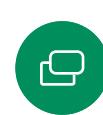

 $\bigoplus$ 

### Rimozione del rumore

È possibile utilizzare la funzione Rimozione rumore per escludere dall'ambiente i rumori che distraggono durante una chiamata. La rimozione del rumore è particolarmente utile negli spazi condivisi o in un ufficio in casa. Toccare l'icona del microfono nell'angolo in alto a destra della schermata iniziale del controllo touch. Poi toccare Rimozione del rumore per attivarla. Per disattivarla, toccare **Neutrale** 

### Ottimizzazione voce

Consente di rimuovere i rumori di fondo durante una chiamata, in modo che la voce venga rilevata solo la voce di chi parla e sopprimendo la voce di altre persone che parlano nelle vicinanze.

## Prova microfono

Registrare e riprodurre la voce per verificare il corretto rilevamento da parte del dispositivo e l'efficacia dell'impostazione di rimozione del rumore.

# Modalità musica

L'uso della modalità musica consente di riprodurre una serie di brani dinamici durante una chiamata. In questo modo viene creata un'esperienza migliore in impostazioni in cui è importante ascoltare le sfumature della musica.

La modalità musica è utile per le lezioni di musica da remoto, per testare gli strumenti musicali e in altre situazioni in cui è importante ascoltare tutti i tipi di musica. Il dispositivo utilizza comunque le funzionalità di cancellazione dell'eco e riduzione del rumore ambientale di fondo per evitare l'uso di attrezzature esterne, senza compromettere le prestazioni.

Quando la modalità musica non è in uso, il dispositivo filtra altri rumori e riduce le variazioni del livello sonoro. Con le impostazioni della riunione è quindi possibile ridurre i rumori fastidiosi. Il filtro aggiuntivo funziona anche quando si riproduce musica registrata tramite il dispositivo.

Per utilizzare la modalità musica, è necessario attivarla prima sul dispositivo. A tal fine, aprire il pannello di controllo e toccare Impostazioni dispositivo. Scorrere fino a selezionare Modalità musica. Attivarla o disattivarla.

NOTA: non è possibile utilizzare la modalità musica e la rimozione del rumore contemporaneamente.

# Suoneria e volume

Per modificare la suoneria e regolare il volume della suoneria, toccare il nome del dispositivo nella schermata principale e selezionare impostazioni. Accedere a Suoneria e volume. Selezionare una suoneria dall'elenco e utilizzare il dispositivo di scorrimento per impostare il livello del suono.

Per regolare il volume su Touch 10, utilizzare gli appositi tasti. È possibile disattivare il microfono con il pulsante di disattivazione del microfono.

Su Room Navigator, utilizzare i softkey per controllare il livello del suono.

### Videochiamate

# Esecuzione di una chiamata dall'elenco dei contatti

<span id="page-10-0"></span>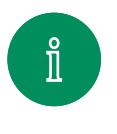

 $\bigcap$ 

 $\widehat{\delta}$ 

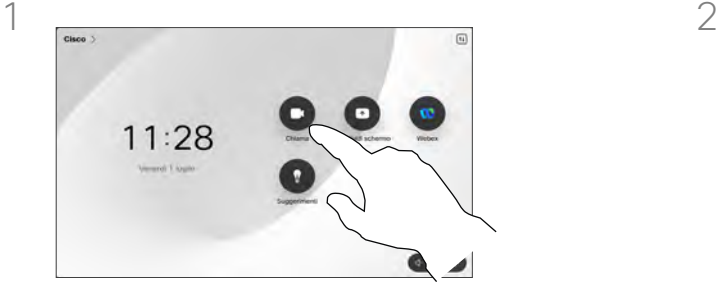

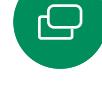

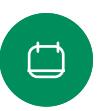

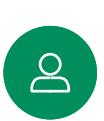

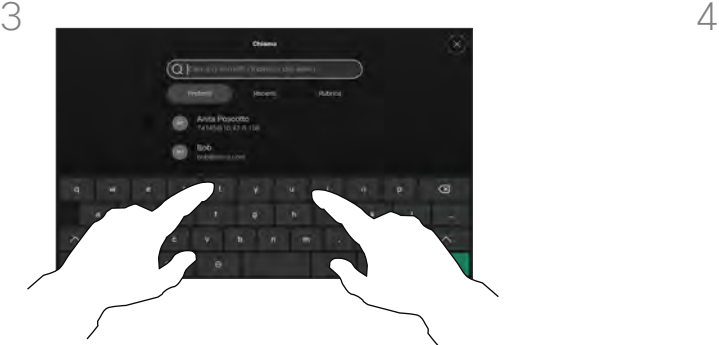

 $\bigoplus$ 

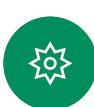

o l'URL.

Iniziare a digitare il nome, il numero

Durante l'immissione vengono visualizzate le corrispondenze.

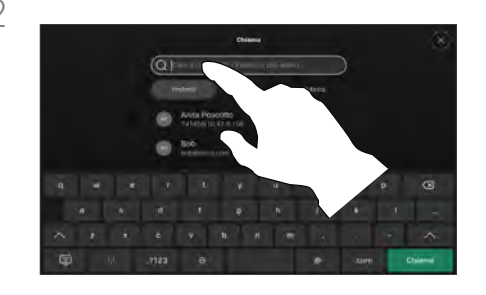

Toccare il pulsante Chiama.<br>
Toccare Recenti, Preferiti o Contatti e poi scorrere per individuare una voce. In alternativa, toccare il campo Cerca per cercare in tutti gli elenchi contemporaneamente.

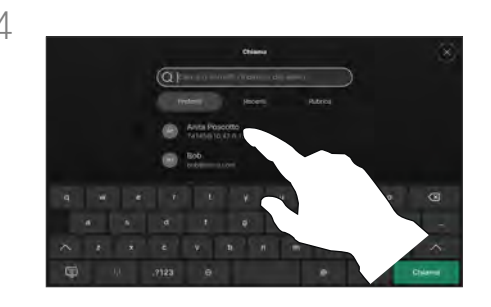

Toccare la persona da chiamare e poi il pulsante verde Chiama.

# Informazioni sugli elenchi dei contatti

Gli elenchi dei contatti sono composti da tre parti:

Preferiti. Questi contatti sono stati aggiunti dall'utente. Queste voci corrispondono ai numeri chiamati con maggiore frequenza, oppure a cui occorre accedere in modo rapido e pratico di volta in volta. Un preferito è contrassegnato da un asterisco color oro.

Rubrica è in genere una rubrica aziendale installata nel dispositivo dal team di supporto video.

Recenti è un elenco di chiamate effettuate, ricevute o perse in precedenza.

### Sono disponibili le opzioni seguenti:

- È possibile digitare un nome, numero o un URL affinché il dispositivo cerchi in tutti gli elenchi.
- È possibile aggiungere la voce all'elenco dei *Preferiti*, modificarla prima di chiamare, cambiare la velocità di chiamata e rimuovere la voce dall'elenco *Recenti*.

<span id="page-11-0"></span>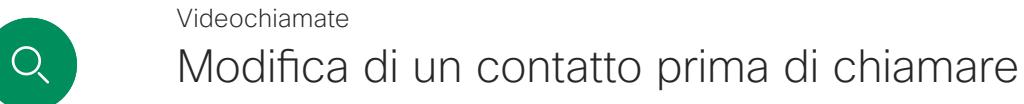

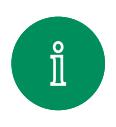

 $\bigcirc$ 

 $\widehat{\delta}$ 

 $\bigoplus$ 

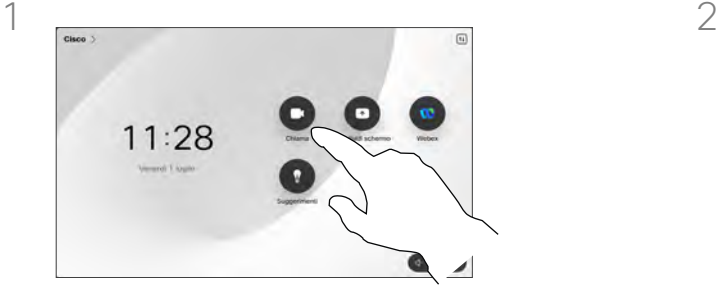

G

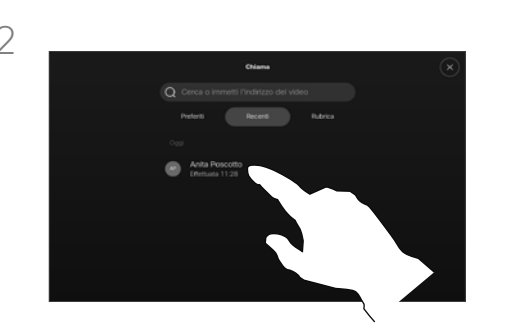

Toccare il pulsante Chiama. Toccare il campo Cerca o scorrere uno qualsiasi degli elenchi. Toccare un contatto per aprire la scheda del contatto e toccare Altro (...).

# Informazioni sulle modifiche alle voci

Prima di effettuare la chiamata, potrebbe essere necessario modificare una voce negli elenchi dei contatti. Potrebbe essere necessario aggiungere un prefisso, un suffisso o modificare in altro modo la voce.

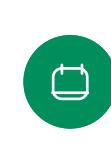

 $\Delta$ 

 $\bigoplus$ 

≹ু≿

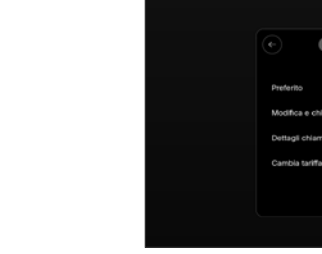

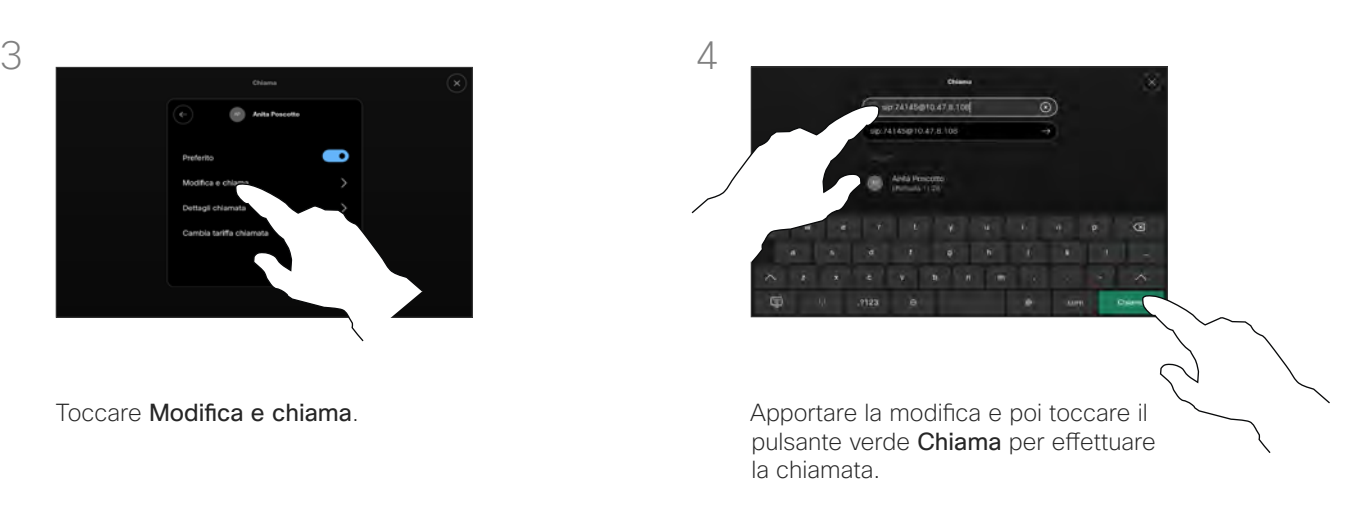

### <sup>12</sup> D15507.01 Guida per l'utente di dispositivi Cisco con controllo touch GENNAIO 2023 Tutti i contenuti sono protetti da copyright © 2023 Cisco Systems, Inc. Tutti i diritti riservati

### <span id="page-12-0"></span>Videochiamate

# Esecuzione di una chiamata con nome, numero o indirizzo

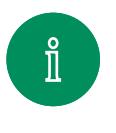

 $\bigcap$ 

 $\widehat{\delta}$ 

 $\ominus$ 

 $\bigoplus$ 

१०३

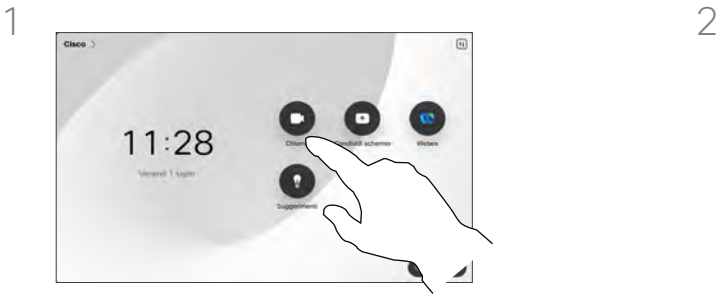

Toccare il pulsante Chiama. Toccare il campo Cerca.

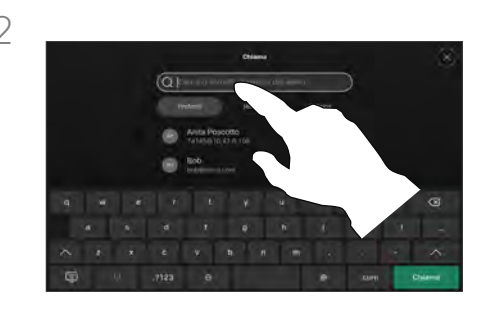

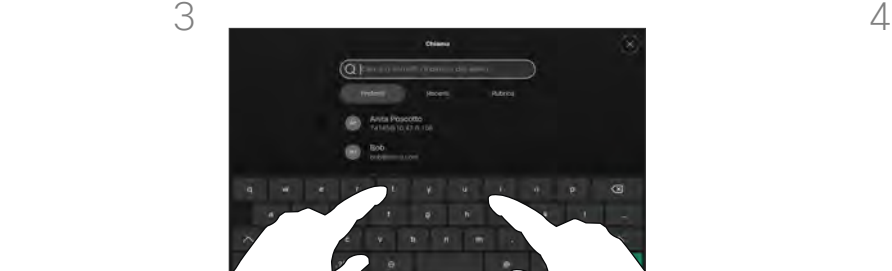

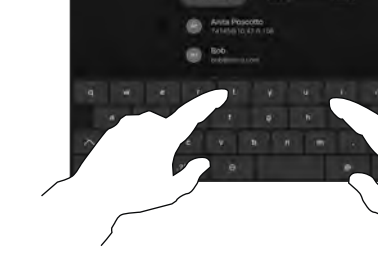

Iniziare a digitare un nome, un numero o un indirizzo. Durante l'immissione vengono visualizzate le possibili corrispondenze. Toccare l'eventuale voce esatta visualizzata nell'elenco oppure continuare a digitare.

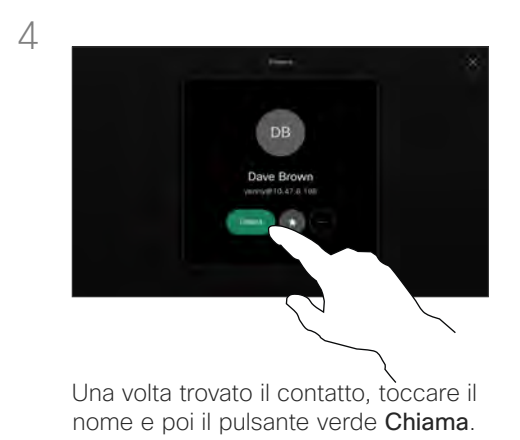

# Informazioni sull'esecuzione di chiamate

È possibile chiamare un utente non presente nell'elenco dei contatti digitandone nome, indirizzo o numero tramite la tastiera virtuale sullo schermo.

Tutte le persone già chiamate o che hanno chiamato vengono visualizzate nell'elenco *Recenti* ed è possibile trasferirle nell'elenco dei *Preferiti*. Questa operazione è descritta nella sezione *Contatti*.

Potrebbe essere necessario immettere numeri durante una chiamata, in genere per raggiungere interni o fornire un codice PIN.

Toccare Tastierino (questo pulsante viene visualizzato non appena si effettua la chiamata) per visualizzare il tastierino necessario a questo scopo.

Tenere presente che è possibile cancellare i contatti dell'elenco Recenti solo dall'interfaccia Web.

<span id="page-13-0"></span>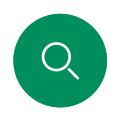

# Chiamate in arrivo Videochiamate

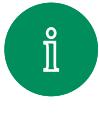

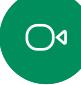

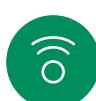

 $\bigoplus$ 

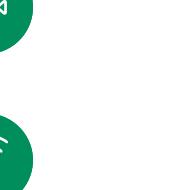

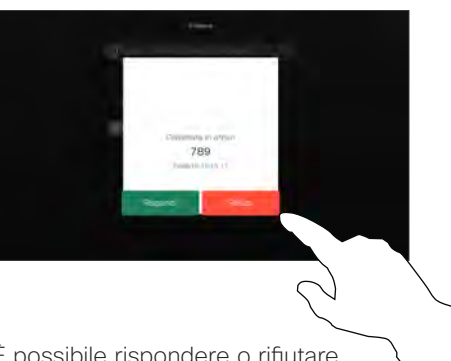

È possibile rispondere o rifiutare una chiamata in arrivo.

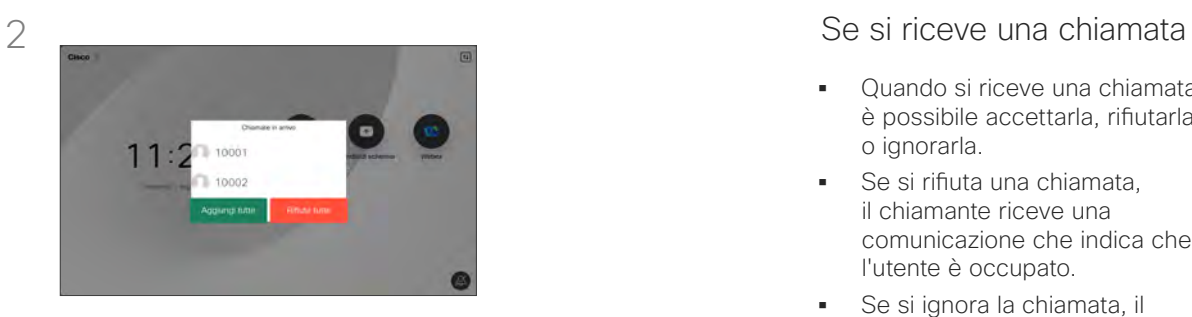

Se il dispositivo consente di ricevere più chiamate in arrivo, è possibile scegliere di aggiungerle o rifiutarle tutte.

- Quando si riceve una chiamata è possibile accettarla, rifiutarla o ignorarla.
- Se si rifiuta una chiamata, il chiamante riceve una comunicazione che indica che l'utente è occupato.
- Se si ignora la chiamata, il chiamante può supporre che il destinatario sia assente (non si è risposto alla chiamata).
- L'infrastruttura video potrebbe consentire la ricezione di più chiamate in arrivo.

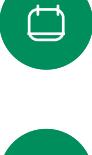

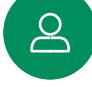

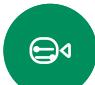

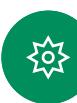

<span id="page-14-0"></span> $Q$ 

### Videochiamate

# Ricezione di una chiamata mentre è in corso un'altra chiamata

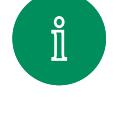

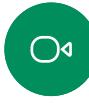

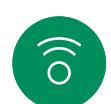

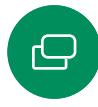

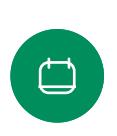

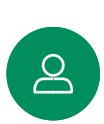

 $\bigoplus$ 

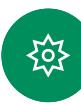

<sup>15</sup> D15507.01 Guida per l'utente di dispositivi Cisco con controllo touch GENNAIO 2023 Tutti i contenuti sono protetti da copyright © 2023 Cisco Systems, Inc. Tutti i diritti riservati

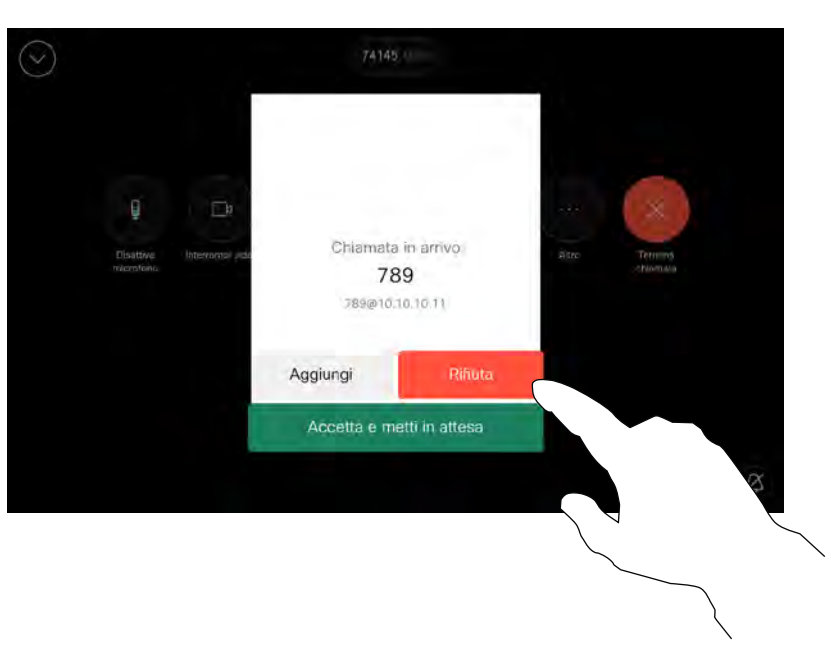

# Se si riceve una chiamata

Se è già in corso una chiamata, è possibile accettare un'altra chiamata in arrivo se questa è stata abilitata per il dispositivo.

 $\bigcirc$ 

 $\widehat{\delta}$ 

 $\bigoplus$ 

 $\begin{array}{c} \square \end{array}$ 

 $\mathbf{S}$ 

 $\bigoplus$ 

≹ু≿

# <span id="page-15-0"></span>Disconnessione da una chiamata Videochiamate

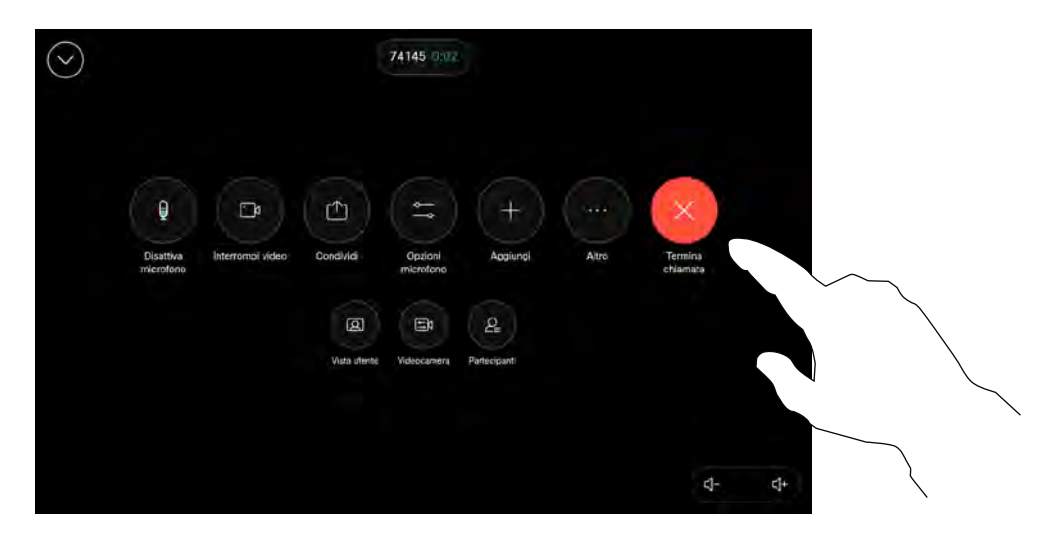

Per disconnettersi da una chiamata, aprire i controlli di chiamata e toccare Termina chiamata.

# Informazioni sulla disconnessione

Toccando Termina chiamata ci si disconnette dalla chiamata in corso. In una chiamata con due utenti, la chiamata viene terminata.

In una chiamata in conferenza con più partecipanti, toccando Termina chiamata si chiude la propria partecipazione solo se si è un normale partecipante.

Se invece l'ospite tocca Termina chiamata, per alcuni tipi di chiamate in conferenze, viene terminata la conferenza.

### Videochiamate

Chiamata in attesa e ripresa di una chiamata in attesa

<span id="page-16-0"></span>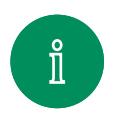

 $\bigcirc$ 

 $\widehat{\delta}$ 

 $\bigoplus$ 

 $\begin{array}{c} \square \end{array}$ 

 $\Delta$ 

 $\bigoplus$ 

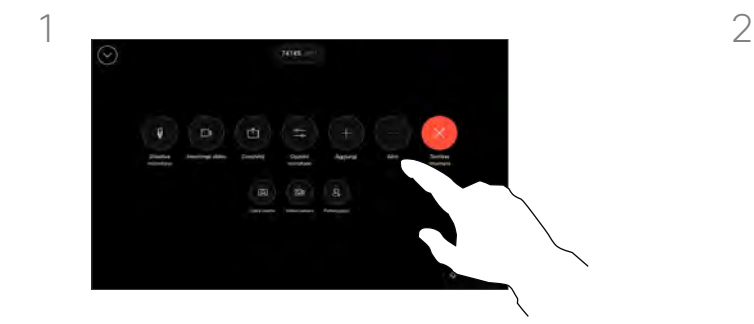

Durante una chiamata, aprire i controlli di chiamata e toccare il pulsante Altro. Poi toccare Attesa.

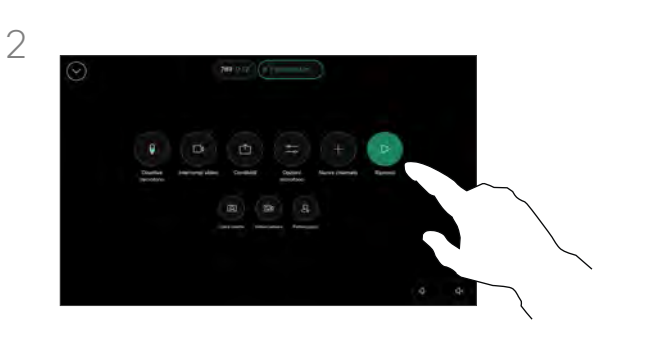

Toccare Riprendi per tornare alla chiamata.

# Informazioni sulle chiamate in attesa

La messa in attesa del chiamante costituisce l'azione iniziale del trasferimento a un altro utente, ma è possibile utilizzarla anche se occorre consultare una persona o in alternativa alla disattivazione dell'audio e all'interruzione della trasmissione video.

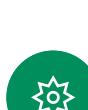

# <span id="page-17-0"></span>Trasferimento di una chiamata in corso Videochiamate

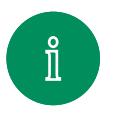

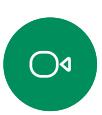

 $\widehat{\delta}$ 

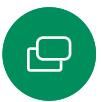

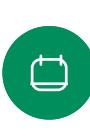

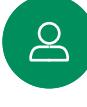

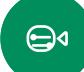

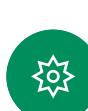

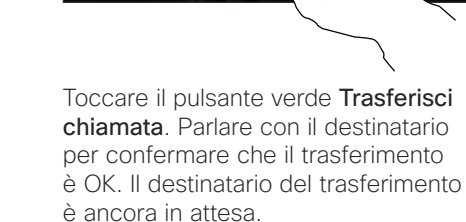

Durante una chiamata, aprire i controlli di chiamata e toccare il pulsante Altro. Toccare Trasferisci. La chiamata corrente viene messa in attesa.

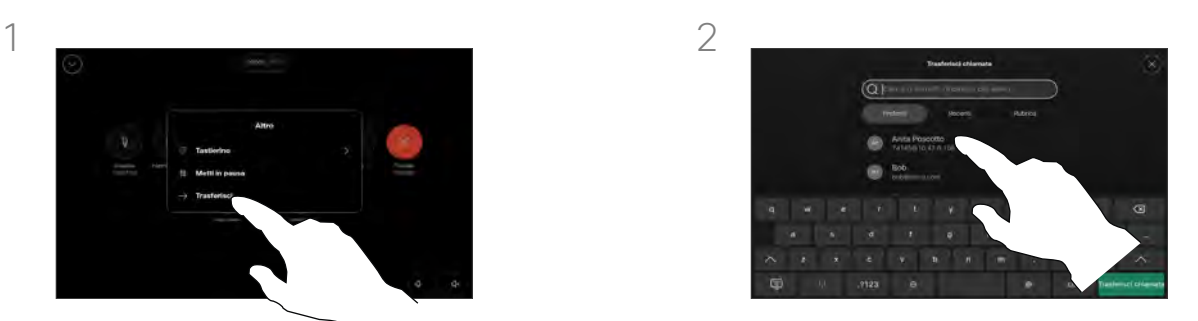

Cercare un contatto e selezionarlo.

# Informazioni sul trasferimento

È possibile trasferire una chiamata in corso a un'altra persona. Il trasferimento è sempre una consultazione, ossia l'utente può parlare alla persona a cui desidera trasferire una chiamata, prima di trasferirla effettivamente.

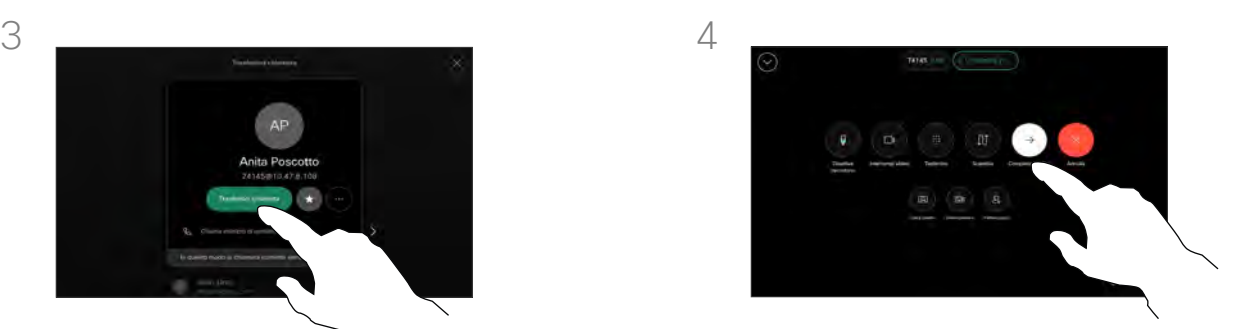

Toccare Completa trasferimento.

<span id="page-18-0"></span> $Q_{\cdot}$ 

# Attivazione della funzione Non disturbare Videochiamate

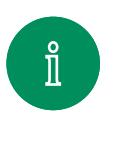

 $\bigcap$ 

 $\widehat{\delta}$ 

 $\Box$ 

 $\Box$ 

 $\Delta$ 

 $\bigoplus$ 

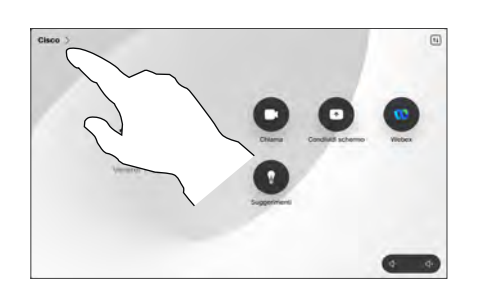

Toccare il nome del dispositivo nell'angolo in alto a sinistra della schermata iniziale del controllo touch.

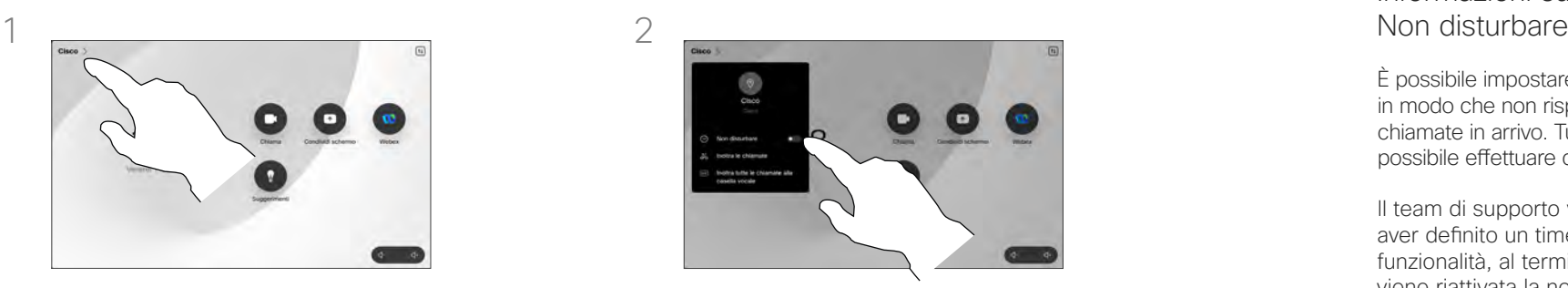

Attivare Non disturbare. Per disabilitare questa funzione, disattivarla.

# Informazioni sulla funzione

È possibile impostare il dispositivo in modo che non risponda alle chiamate in arrivo. Tuttavia, è sempre possibile effettuare chiamate.

Il team di supporto video potrebbe aver definito un timeout per questa funzionalità, al termine del quale viene riattivata la normale modalità di risposta del dispositivo alle chiamate in arrivo. L'impostazione predefinita del timeout è 60 minuti.

Tenere presente che il team di supporto video potrebbe aver disabilitato l'accesso ai menu e alle opzioni mostrati.

Utilizzo del Room Kit Mini come videocamera USB. Se il Room Kit Mini è stato registrato, è possibile utilizzarlo come videocamera USB insieme a un computer e a un client video di terze parti. Per evitare conflitti a causa della sovrapposizione di chiamate, il dispositivo viene messo automaticamente in modalità Non disturbare. In questa situazione, non è possibile disabilitare la modalità Non disturbare.

Se si sceglie di utilizzare il Room Kit Mini come dispositivo non registrato, non si applica quanto sopra, poiché non è possibile che si verifichi la sovrapposizione di chiamate.

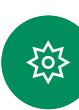

# Inoltro automatico di tutte le chiamate Videochiamate

<span id="page-19-0"></span>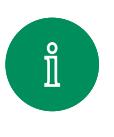

 $\bigcirc$ 

 $\widehat{\delta}$ 

 $\bigoplus$ 

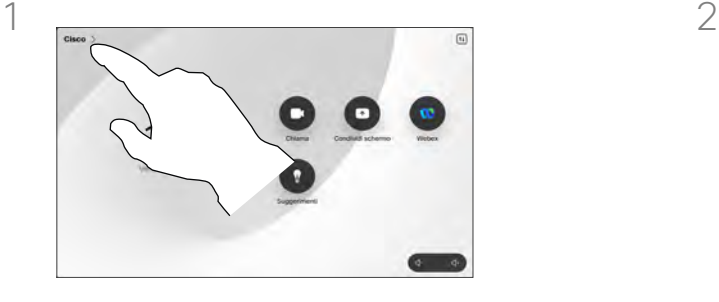

Toccare il nome del dispositivo nell'angolo in alto a sinistra della schermata iniziale del controllo touch.

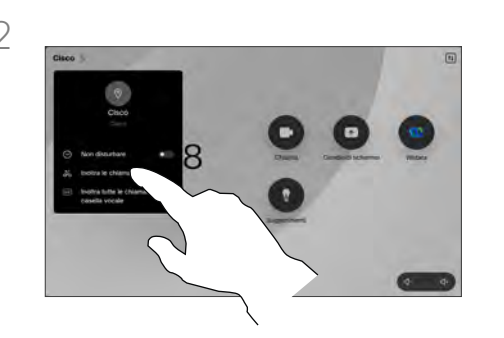

Toccare Inoltra le chiamate... Selezionare un contatto e toccare Inoltra. Per interrompere l'inoltro delle chiamate, aprire lo stesso menu e selezionare Interrompi l'inoltro delle chiamate.

# Informazioni sull'inoltro delle chiamate

Il team di supporto video potrebbe aver attivato l'opzione di inoltro di tutte le chiamate ricevute. È possibile scegliere tra casella vocale e un destinatario scelto dall'utente.

Se si tocca Inoltra tutte le chiamate, viene visualizzato il menu Chiama dove è possibile specificare chi deve ricevere le chiamate.

Tenere presente che il team di supporto video potrebbe aver disabilitato l'accesso ai menu e alle opzioni mostrati.

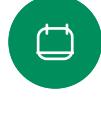

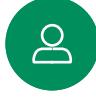

 $\bigoplus$ 

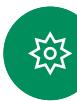

# <span id="page-20-0"></span>Apertura del tastierino durante una chiamata Videochiamate

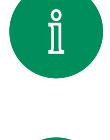

 $\bigcirc$ 

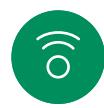

 $\bigoplus$ 

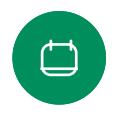

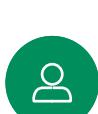

 $\bigoplus$ 

≹ু≿

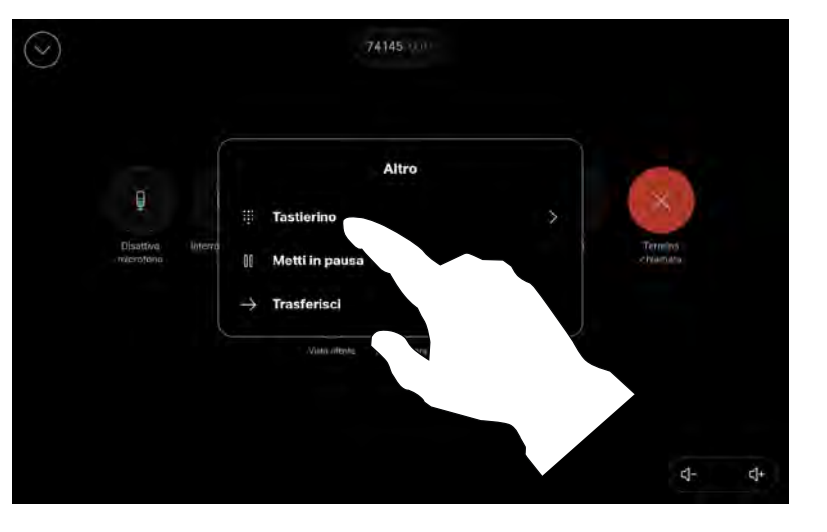

Durante una chiamata, aprire i controlli di chiamata e toccare il pulsante Altro. Poi toccare Tastierino.

# Utilizzo del tastierino durante una chiamata

Durante una chiamata, potrebbe essere richiesto di immettere numeri per comunicare con un interno o accedere ad altri servizi (ad esempio tramite un codice PIN).

Per immettere i numeri, aprire il tastierino sul controllo touch.

### <span id="page-21-0"></span>Videochiamate

# Aggiunta di partecipanti a una chiamata in corso

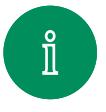

 $\widehat{\delta}$ 

 $\ominus$ 

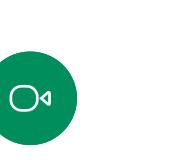

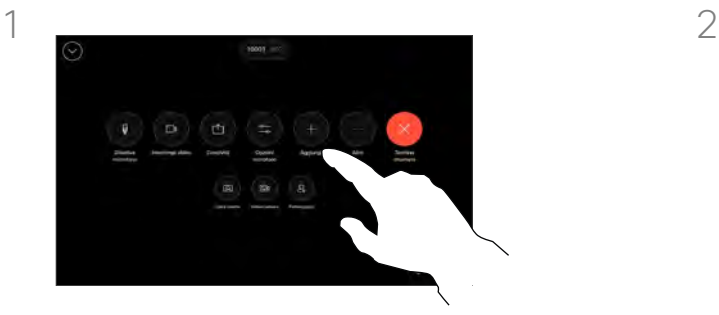

Aprire i controlli di chiamata durante una chiamata e toccare Aggiungi.

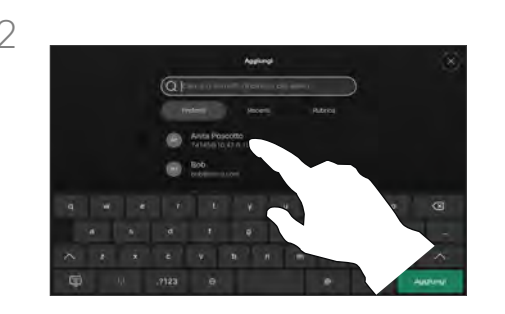

Individuare la persona successiva che si desidera chiamare.

# Informazioni sulle videoconferenze

La rete potrebbe essere in grado di avviare una videoconferenza con più partecipanti.

Il numero massimo di partecipanti supportato dal dispositivo video dipende dalla configurazione del dispositivo e dall'infrastruttura video. In caso di dubbio, contattare il team per il supporto video.

Se si desidera avviare una videoconferenza, occorre chiamare ciascun partecipante singolarmente.

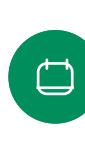

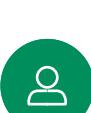

 $\bigoplus$ 

१०१

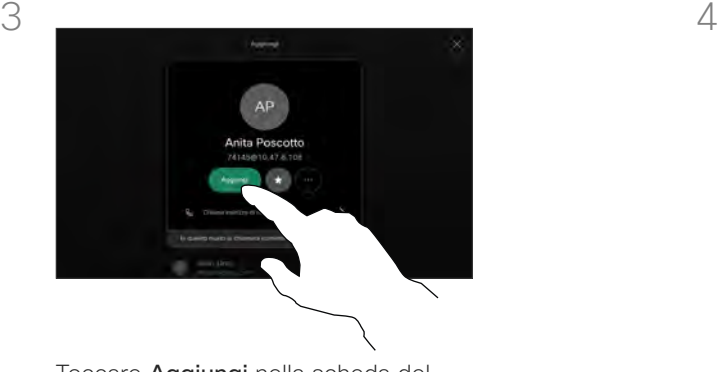

Toccare Aggiungi nella scheda del contatto.

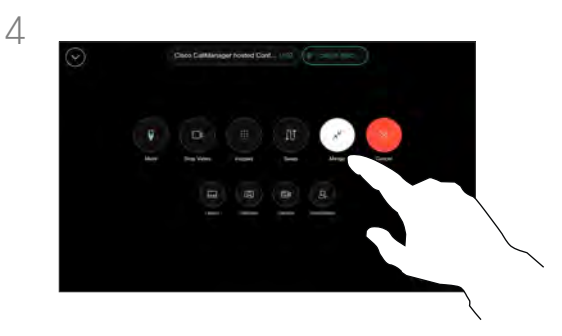

Toccare Unisci nei controlli di chiamata per aggiungere la nuova chiamata a quella esistente, creando così una conferenza.

È possibile ripetere questa procedura fino a quando consentito dall'infrastruttura video in uso.

<sup>22</sup> D15507.01 Guida per l'utente di dispositivi Cisco con controllo touch GENNAIO 2023 Tutti i contenuti sono protetti da copyright © 2023 Cisco Systems, Inc. Tutti i diritti riservati

### <span id="page-22-0"></span>Videochiamate

# Disconnessione di un partecipante da una conferenza

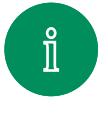

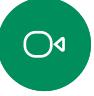

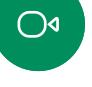

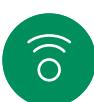

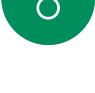

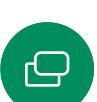

 $\begin{array}{c} \square \end{array}$ 

 $\Delta$ 

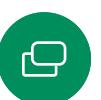

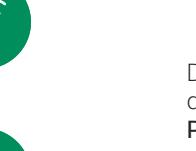

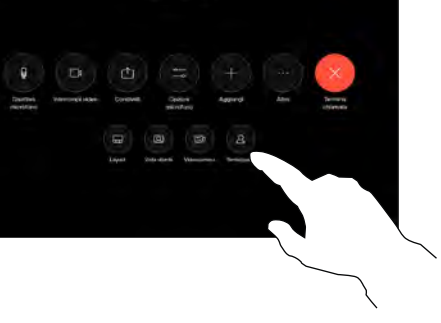

Durante una chiamata, aprire i controlli di chiamata e toccare il pulsante Partecipanti.

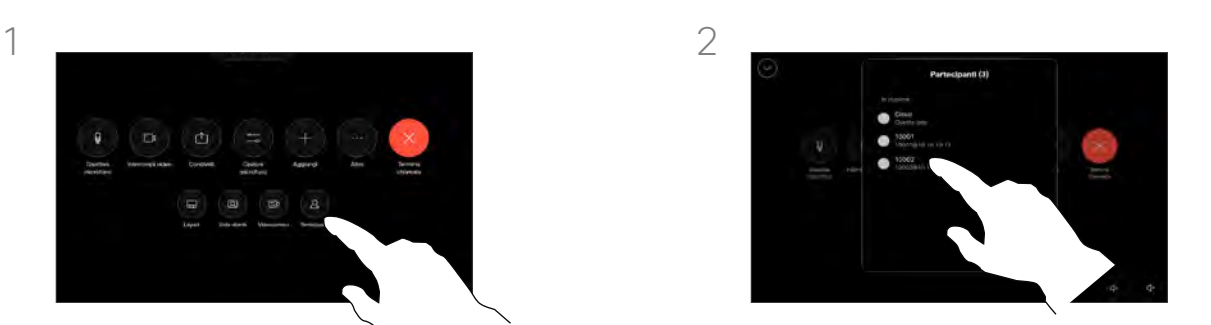

Toccare il partecipante da disconnettere dalla conferenza.

# Informazioni sulle videoconferenze

La possibilità di eseguire una videoconferenza è una funzione opzionale che potrebbe non essere disponibile nel dispositivo in uso.

Tenere presente che è necessario essere l'organizzatore della conferenza per poter disconnettere altri utenti da una conferenza.

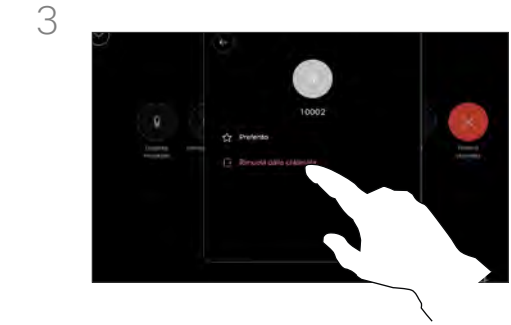

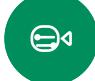

Toccare Rimuovi dalla chiamata.

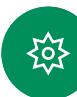

<span id="page-23-0"></span>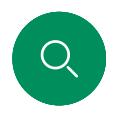

### Videochiamate

# Aggiunta di un partecipante a una riunione

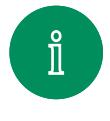

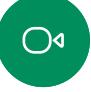

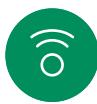

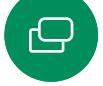

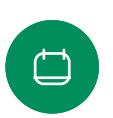

 $\Delta$ 

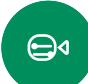

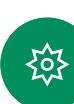

 $1 \quad 2$ 

Quando un utente è in attesa nell'area di ingresso virtuale, viene visualizzata una notifica. Aprire i controlli di chiamata e toccare il pulsante Partecipanti.

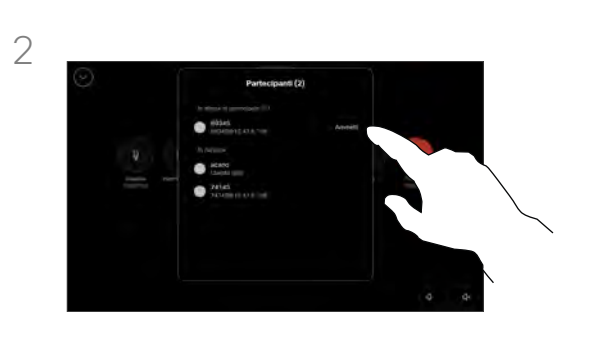

Toccare Ammetti per consentire al partecipante in attesa di entrare nella riunione.

# Informazioni sull'ammissione di un partecipante

In una riunione CMS bloccata, è possibile consentire a un partecipante di collegarsi alla riunione dall'elenco dei partecipanti.

<span id="page-24-0"></span>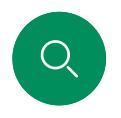

### Videochiamate

# Aggiunta di un relatore in una riunione

 $1 \quad 2$ 

Toccare il partecipante che si desidera

aggiungere.

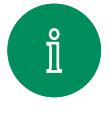

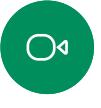

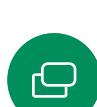

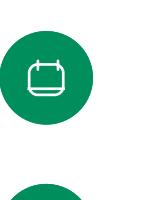

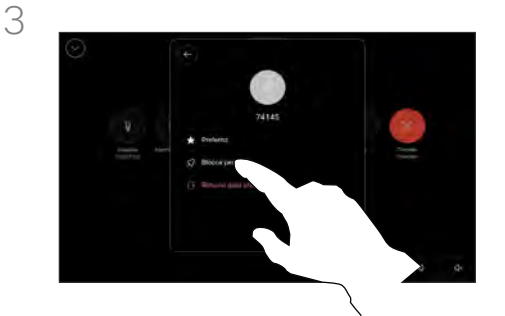

Durante una chiamata, aprire i controlli di chiamata e toccare il pulsante

Partecipanti..

 $\bigoplus$ 

 $\beta$ 

Toccare Blocca per tutti.

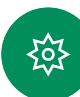

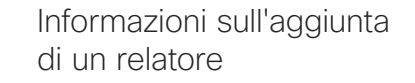

In una riunione di CMS è possibile aggiungere un partecipante alla riunione come relatore e bloccarlo in alto in modo da mostrarlo come importante per tutti i partecipanti alla riunione. In questo modo il partecipante viene visualizzato sullo schermo di tutti anche se non è l'interlocutore attivo.

Quando si aggiunge un partecipante come relatore, sullo schermo viene visualizzata un'apposita notifica. Analogamente, quando viene rimosso, viene visualizzata una notifica.

Se si aggiunge solo l'audio di un partecipante, il layout non cambia.

Per impostazione predefinita, solo l'organizzatore può aggiungere un partecipante come relatore per tutti, ma l'organizzatore della riunione può modificare questa opzione nelle impostazioni della riunione.

È possibile aggiungere un partecipante come relatore per l'intera riunione solo nelle riunioni di CMS.

<sup>25</sup> D15507.01 Guida per l'utente di dispositivi Cisco con controllo touch GENNAIO 2023 Tutti i contenuti sono protetti da copyright © 2023 Cisco Systems, Inc. Tutti i diritti riservati

### Videochiamate

# Come alzare la mano durante le riunioni

<span id="page-25-0"></span>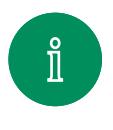

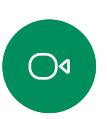

 $\ominus$ 

 $\Box$ 

 $\Delta$ 

 $\bigoplus$ 

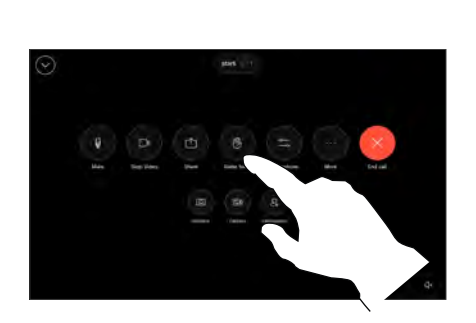

Durante una riunione, aprire i controlli di chiamata e toccare il pulsante Alza la mano.

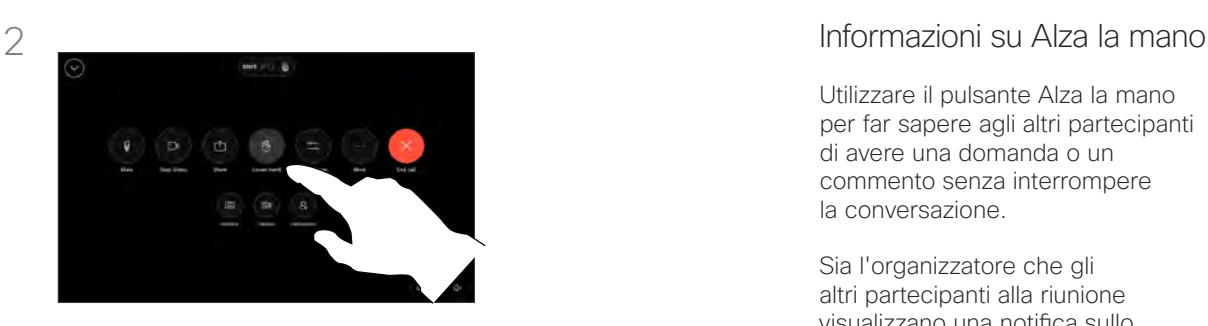

Toccare il pulsante Abbassa la mano per abbassare la mano. Inoltre, l'icona viene rimossa dall'elenco dei partecipanti accanto al nome.

Utilizzare il pulsante Alza la mano per far sapere agli altri partecipanti di avere una domanda o un commento senza interrompere la conversazione.

Sia l'organizzatore che gli altri partecipanti alla riunione visualizzano una notifica sullo schermo che segnala che qualcuno ha alzato la mano. La notifica con il nome completo viene visualizzata per la prima mano alzata.

In seguito, l'icona Alza mano indica quanti hanno alzato la mano.

Aprire l'elenco dei partecipanti per vedere quali partecipanti hanno alzato la mano. Vengono visualizzati all'inizio dell'elenco in ordine cronologico, in modo che sia facile vedere chi ha alzato per primo la mano.

La funzione Alza la mano è disponibile nelle riunioni di CMS con più di due partecipanti.

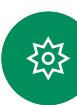

### <span id="page-26-0"></span>Videochiamate

Ricerca dei dettagli della chiamata per le chiamate recenti

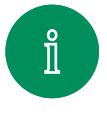

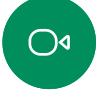

 $\widehat{\delta}$ 

 $\bigoplus$ 

 $1 \quad 2$ 

Toccare Chiama e poi selezionare una voce nell'elenco Recenti.

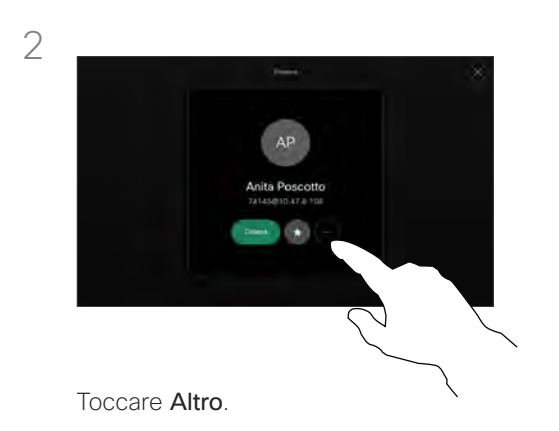

# Informazioni sui dettagli della chiamata

Se è necessario risolvere un problema relativo a una chiamata recente, è possibile trovare i dettagli della chiamata nell'elenco delle chiamate recenti.

 $\Delta$ 

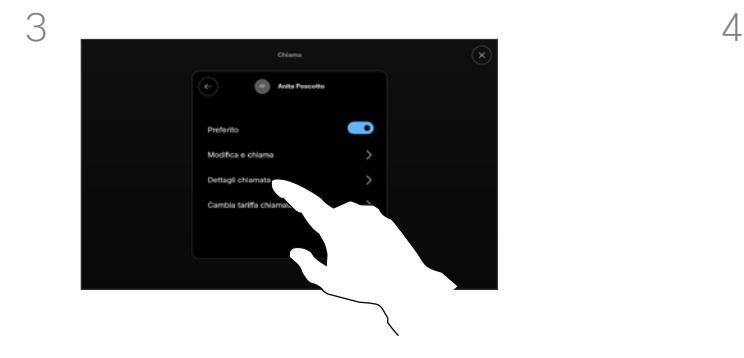

Nella schermata successiva, toccare Dettagli chiamata.

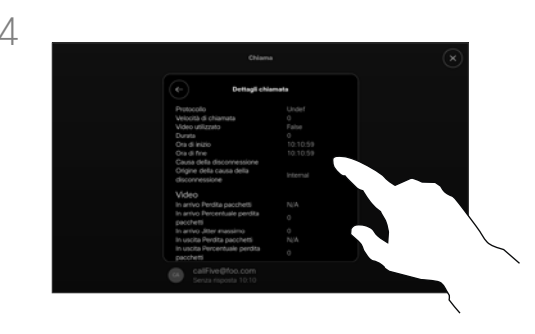

Scorrere l'elenco per visualizzare i dettagli della chiamata. Toccare la freccia indietro per abbandonare la schermata dei dettagli.

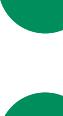

≹ু≿

 $\bigoplus$ 

<sup>27</sup> D15507.01 Guida per l'utente di dispositivi Cisco con controllo touch GENNAIO 2023 Tutti i contenuti sono protetti da copyright © 2023 Cisco Systems, Inc. Tutti i diritti riservati

# $\tilde{\mathcal{L}}$

# <span id="page-27-1"></span>Cisco Proximity

D15507.01 Guida per l'utente di dispositivi Cisco con controllo touch GENNAIO 2023 Tutti i contenuti sono protetti da copyright © 2023 Cisco Systems, Inc. Tutti i diritti riservati

<span id="page-27-0"></span> $\begin{pmatrix} 0 \end{pmatrix}$ 

 $\mathring{\rm{1\!l}}$ 

 $\alpha$ 

 $\widehat{\sigma}$ 

 $\boxed{\Theta}$ 

 $\qquad \qquad \Box$ 

 $\Delta$ 

 $\bigoplus$ 

發

<span id="page-28-0"></span>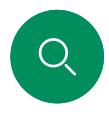

# Segnale a ultrasuoni di Cisco Proximity Cisco Proximity

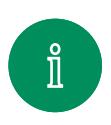

 $\bigcap$ 

prossimità. La maggior parte delle persone durante il giorno è esposta in misura più o meno elevata agli ultrasuoni in molti ambienti, compresi applicazioni industriali, commerciali ed elettrodomestici.

Anche se gli ultrasuoni diffusi via etere possono provocare effetti soggettivi per alcune persone, è altamente improbabile che si verifichino per livelli di pressione sonora inferiori a 75dB. Le linee guida per i limiti di esposizione agli ultrasuoni variano notevolmente da paese a paese, ma 75dB è il limite minimo attuale per la banda di frequenza di circa 20kHz, che è la banda in cui viene emesso il segnale di prossimità di Cisco.

I dispositivi video Cisco emettono ultrasuoni per la funzione di

Un valido riferimento per queste informazione sono le linee guida di Health Canada ([http://www.hc-sc.gc.ca/ewh](http://www.hc-sc.gc.ca/ewh-semt/pubs/radiation/safety-code_24-securite/index-eng.php#a2.2.2)[semt/pubs/radiation/safety-code\\_24-securite/index-eng.](http://www.hc-sc.gc.ca/ewh-semt/pubs/radiation/safety-code_24-securite/index-eng.php#a2.2.2) [php#a2.2.2](http://www.hc-sc.gc.ca/ewh-semt/pubs/radiation/safety-code_24-securite/index-eng.php#a2.2.2)).

In queste linee guida si afferma che non risultano perdite di udito, sia permanenti che temporanee, con livelli di pressione sonora inferiori a 120dB.

Per i dispositivi video Cisco per uso in gruppo con altoparlanti integrati, il livello della pressione sonora degli ultrasuoni è inferiore a 75dB a partire da una distanza di 50cm dall'altoparlante.

Nella maggior parte dei casi concreti, il livello misurato

 $\bigoplus$ 

all'orecchio dell'utente è molto inferiore rispetto a questi livelli massimi, a causa della direzione degli altoparlanti, dell'attenuazione dovuta dalla distanza e dell'elevato grado di assorbimento dell'alta frequenza nelle sale riunioni. I livelli sono compresi tra quelli che per i suoni udibili sarebbero i normali livelli del rumore di fondo/ambientale in sale riunioni e i cosiddetti livelli di conversazione del parlato normale.

> È pertanto considerato sicuro per l'uomo essere soggetto continuamente al segnale di prossimità. La maggior parte delle persone non si accorge della presenza del segnale e non subisce alcun effetto. Tuttavia, alcune persone con un udito particolarmente acuto in grado di percepire l'alta frequenza

sono in grado di sentirlo. Ciò è più probabile che si verifichi davanti e nelle vicinanze dell'altoparlante.

È naturale che animali quali i cani sentano il segnale di prossimità, dato che l'intervallo di frequenze del loro udito è molto più esteso.

Tuttavia, l'effetto del suono dipende anche dal livello e l'intervallo dei livelli dell'udito di un cane non è notevolmente diverso da quello di un essere umano. La soglia dell'udito dei cani a 20kHz può essere molto bassa (da 0 a 10dB), simile a quella dell'orecchio umano nell'intervallo di frequenze più sensibili.

Cisco non ha eseguito prove o certificato i possibili effetti del segnale sui cani. Visti i livelli limitati, si ritiene che, sebbene il segnale sia chiaramente udibile, non sia fastidioso per i cani.

Un cane in un ufficio o in una sala riunioni è soggetto a ultrasuoni a livelli paragonabili al rumore di fondo normale o alla maggior parte dei livelli di conversazione. Da quando è stata introdotta questa funzionalità nei prodotti, non sono state ricevute segnalazioni di animali infastiditi dai segnali.

Tuttavia, è giusto porsi la questione dell'effetto degli ultrasuoni sui cani, in quanto esistono dispositivi scacciacani che utilizzano gli ultrasuoni. Questi dispositivi in genere sostengono di utilizzare ultrasuoni che infastidiscono i cani senza essere pericolosi. Cisco non dispone di informazioni relative alla progettazione di dispositivi scacciacani, ma l'analisi delle specifiche di tali dispositivi in genere rivela che i livelli di esposizione di solito partono da100 dB.

Per le soluzioni che utilizzano codec video Cisco con dispositivi di altoparlanti di terze parti, Cisco non è in grado di controllare il livello della pressione sonora degli ultrasuoni. Nella maggior parte dei casi, i livelli della sensibilità e della risposta in frequenza degli altoparlanti risultano inferiori al limite di 75dB. Tuttavia, se viene applicata un'amplificazione esterna eccessiva o il sistema degli altoparlanti ha una risposta in alta frequenza enfatizzata, è possibile che vengano generati livelli che superano tale limite.

# Informazioni su Cisco Proximity

La funzione Cisco Proximity consente di condividere i contenuti di un computer in modalità wireless su un dispositivo Cisco. È possibile utilizzare smartphone, tablet, PC e Mac anche per controllare le chiamate sul dispositivo video.

### Osservare quanto segue:

È necessario scaricare (gratuitamente) l'app Cisco Intelligent Proximity da App Store o Google Play.

Per gli utenti di Windows o OS X visitare [https://proximity.cisco.com/.](https://proximity.cisco.com/)

Il team di supporto video potrebbe aver attivato alcune o tutte le funzioni disponibili o nessuna di esse.

Proximity utilizza gli ultrasuoni per connettere gli utenti (vedere ulteriori informazioni a sinistra). Non disattivare il microfono del computer, del telefono o del tablet.

Proximity non funziona al di fuori delle sale riunioni quando le porte vengono tenute chiuse. Per utilizzare Proximity, è necessario essere in prossimità dell'endpoint video.

Per la privacy, tenere sempre chiuse le porte delle sale riunioni per evitare possibili intercettazioni.

<span id="page-29-0"></span>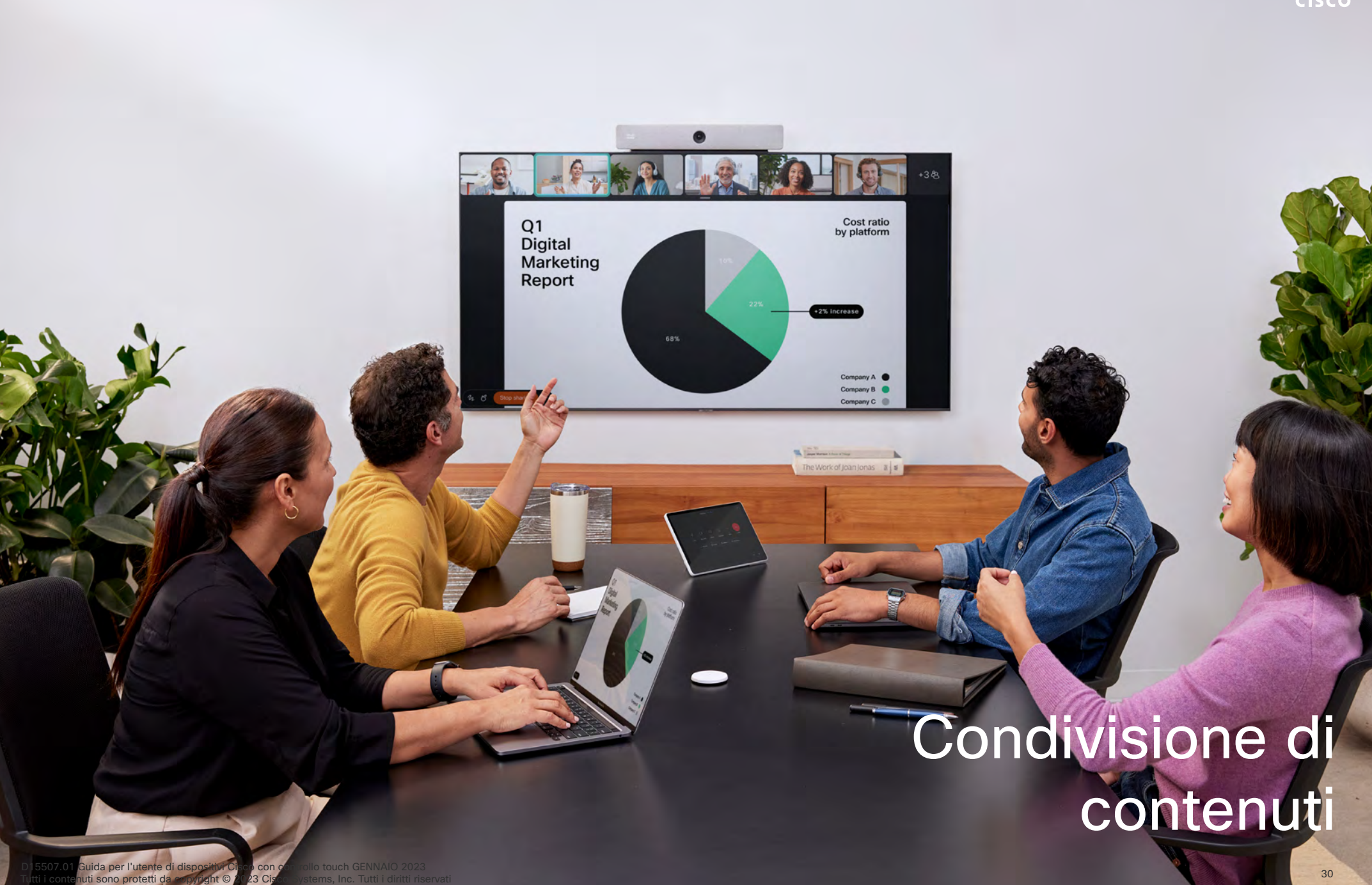

# <span id="page-30-0"></span>Condivisione di contenuti durante una chiamata Condivisione di contenuti

 $1 \quad 2$ 

Selezionare la sorgente. Toccare Visualizza per un'anteprima. Nessuno può visualizzare ancora lo schermo del computer. Toccare Condividi quando è tutto pronto. In alternativa, toccare Condividi in chiamata per condividere immediatamente.

**Character Chine** 

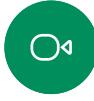

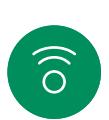

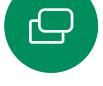

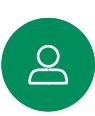

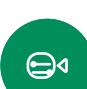

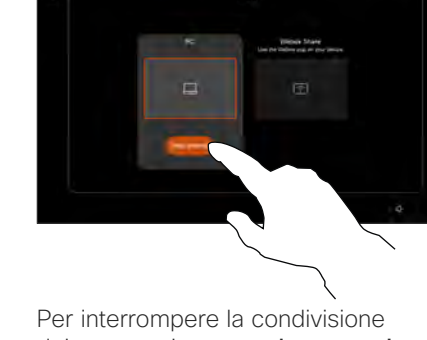

 $rac{1}{2}$ 

Se si utilizza un cavo, collegare la sorgente e verificare che sia accesa. Durante una chiamata, aprire i controlli di chiamata e toccare il pulsante

Condividi.

3

dei contenuti, toccare Interrompi condivisione.

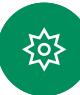

Informazioni sulla condivisione di contenuti

Per condividere i contenuti sul dispositivo Cisco, collegare il computer al dispositivo con un cavo USB-C o HDMI oppure condividerli in modalità wireless con l'app Webex, Cisco Proximity o Miracast®.

Quando Miracast è abilitato, è possibile condividere i contenuti in modalità wireless dal laptop a un dispositivo Cisco senza un client. Questa funzione può essere utilizzata sia in chiamata che fuori chiamata; per la condivisione in chiamata, avviare prima la chiamata.

Ulteriori informazioni su Miracast all'indirizzo [https://help.webex.com/](https://help.webex.com/it-it/article/kfdwufb/
) [kfdwufb/.](https://help.webex.com/it-it/article/kfdwufb/
)

Consultare ["Cisco Proximity" on page](#page-27-1)  [28](#page-27-1) questa guida per informazioni sulla condivisione wireless.

Nota: se il dispositivo in uso è configurato per consentire a uno dei connettori di ingresso video di condividere i contenuti protetti HDCP, è possibile guardare i video tramite Google ChromeCast, AppleTV o un decodificatore TV HD, ecc. Questa funzione è disponibile solo non durante le chiamate. Se si tenta di condividere i contenuti tramite il connettore video specifico durante una chiamata, la parte dello schermo assegnata alla condivisione dei contenuti diventa nera per mantenere il regime HDCP. Ciò si applica a qualsiasi contenuto tentativi di condivisione in chiamata da questo connettore di ingresso, indipendentemente dalla protezione HDCP.

Condivisione di contenuti

# Condivisione di contenuti non durante una chiamata

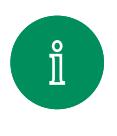

 $\bigcap$ 

 $\ominus$ 

 $\Box$ 

 $\Delta$ 

<span id="page-31-0"></span> $Q_{\rm c}$ 

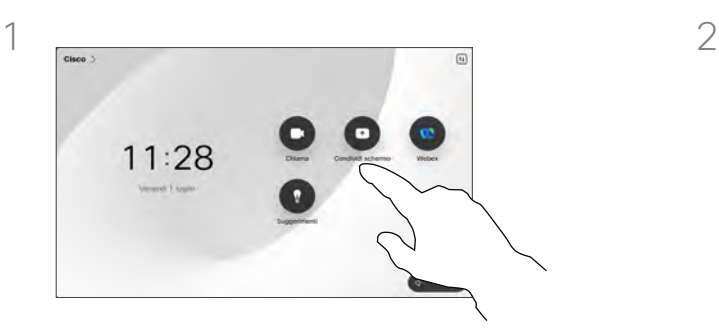

Collegare il dispositivo di origine, assicurarsi che sia acceso e toccare Condividi schermo nella schermata iniziale del controllo touch.

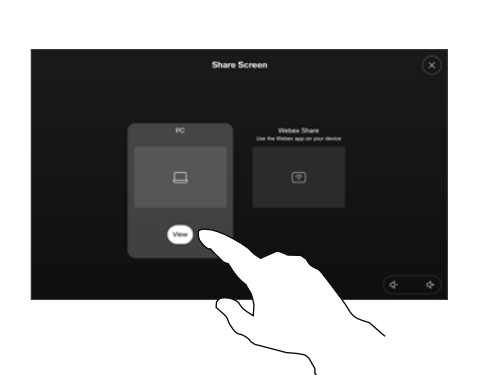

Selezionare la sorgente e toccare Visualizza. Toccare Interrompi condivisione per terminare la sessione.

Condivisione di contenuti locali

L'utente utilizza il dispositivo durante riunioni locali per presentare e condividere contenuti non durante le chiamate.

Se nel dispositivo di origine è stata attivata la funzionalità Intelligent Proximity, attivare Proximity. Abbinare il dispositivo di origine al dispositivo video per poter condividere immediatamente i contenuti.

Suggerimento: i dispositivi multischermo possono mostrare un numero di presentazioni indipendenti pari al numero di schermi. Questo è possibile solo con le chiamate esterne.

Nota: è consigliabile connettere la prima presentazione in modalità wireless. Successivamente, in modalità cablata. Se non si segue questo ordine, è possibile che la prima connessione venga disconnessa.

HDCP: se il dispositivo in uso è stato configurato per consentire a uno dei connettori di ingresso video del proprio dispositivo di condividere i contenuti protetti HDCP, è possibile guardare video tramite Google ChromeCast, AppleTV o un decodificatore TV HD. Per ulteriori informazioni, vedere la pagina precedente.

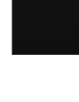

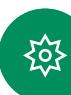

<span id="page-32-0"></span> $Q$ 

### Condivisione di contenuti

# Modifica del layout della presentazione durante una chiamata

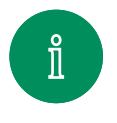

 $\bigcirc$ 

 $\widehat{\delta}$ 

 $\bigoplus$ 

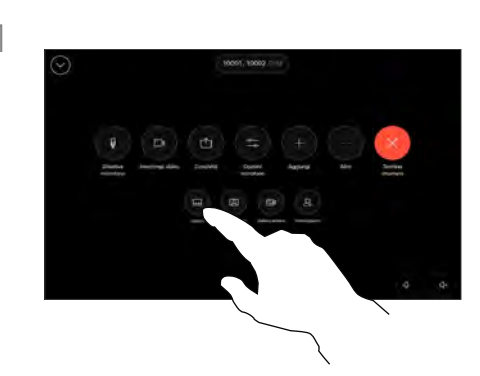

Durante una chiamata, aprire i controlli di chiamata e toccare il pulsante Layout.

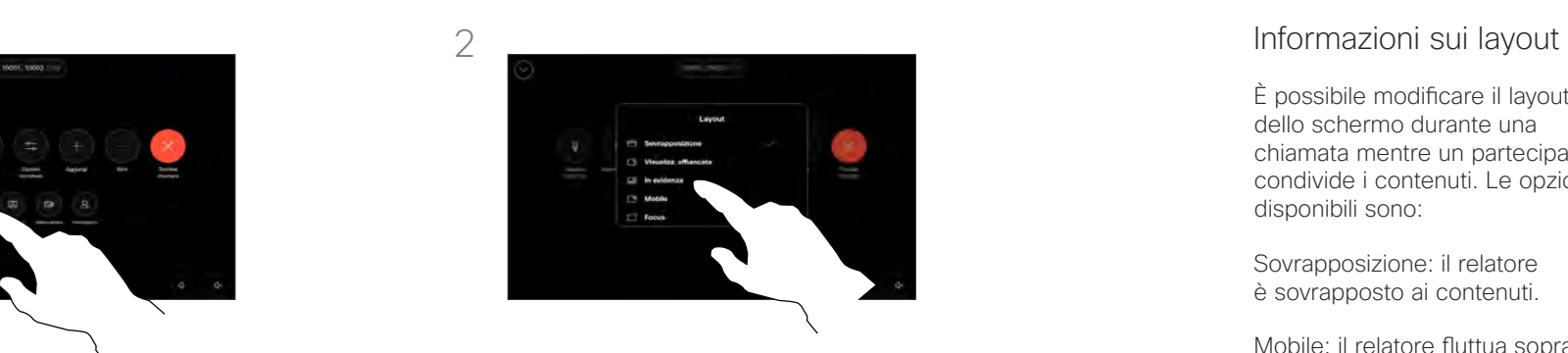

Toccare per selezionare il layout preferito.

È possibile modificare il layout dello schermo durante una chiamata mentre un partecipante condivide i contenuti. Le opzioni disponibili sono:

Sovrapposizione: il relatore è sovrapposto ai contenuti.

Mobile: il relatore fluttua sopra i contenuti.

Visualizz. affiancata: il relatore e i contenuti condividono lo schermo.

Focus: i contenuti occupano tutto lo schermo.

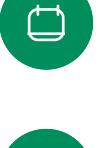

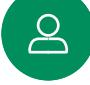

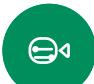

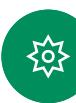

<span id="page-33-0"></span>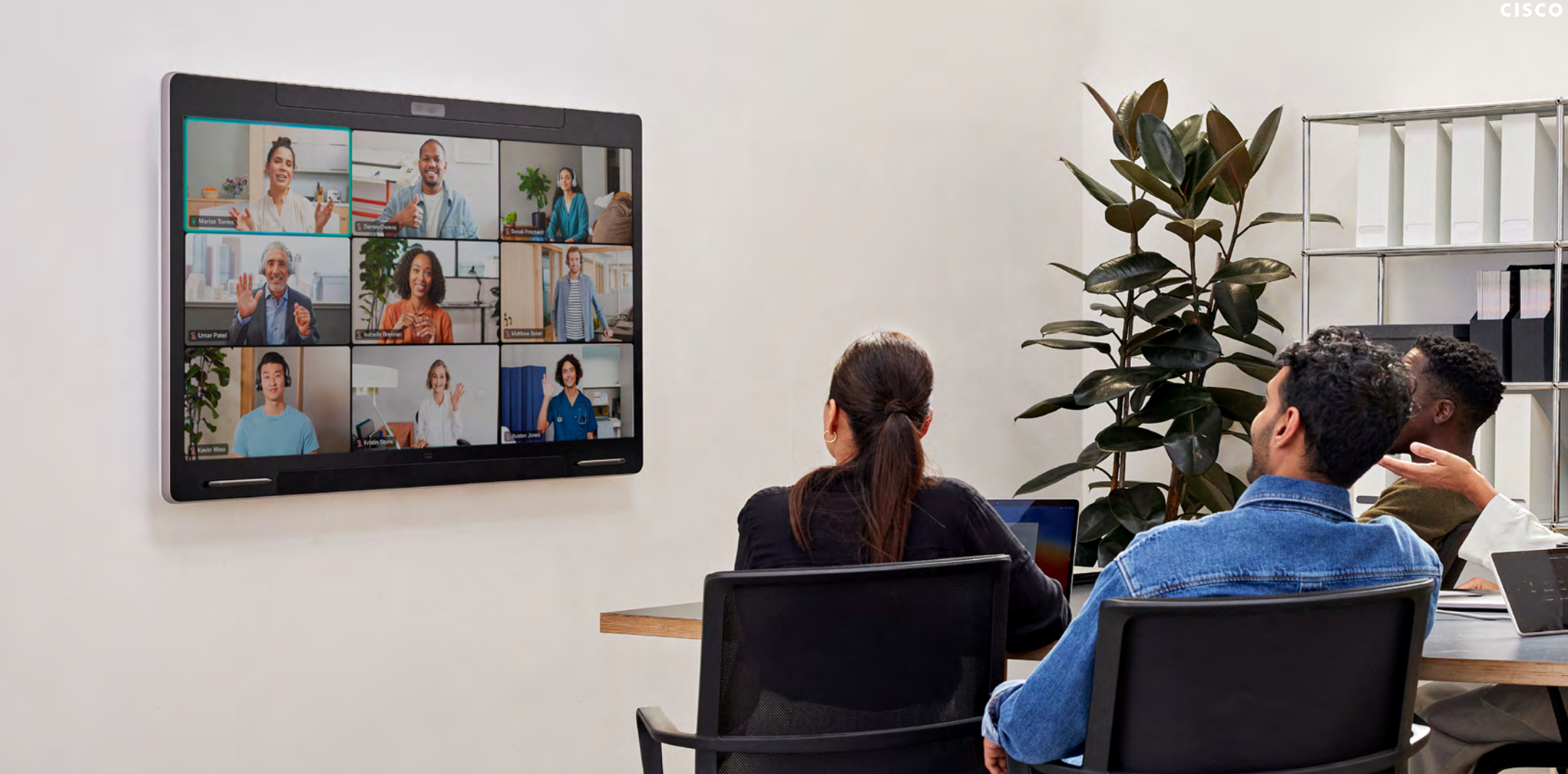

D15507.01 Guida per l'utente di dispositivi Cisco con controllo touch GENNAIO 2023<br>Tutti i contenuiti sero protetti da convirioti Cisco con contenes loc. Tutti striuti risenzai

Tutti i contenuti sono protetti da co

 $\bigoplus_{\alpha}$ 

**FOR** 

# Riunioni pianificate

 $\bigcirc$ 

 $\widehat{\delta}$ 

 $\bigoplus$ 

 $\begin{array}{c} \square \end{array}$ 

 $\Delta$ 

 $\bigoplus$ 

≹ু≿

# <span id="page-34-0"></span>Partecipazione a una riunione pianificata Riunioni pianificate

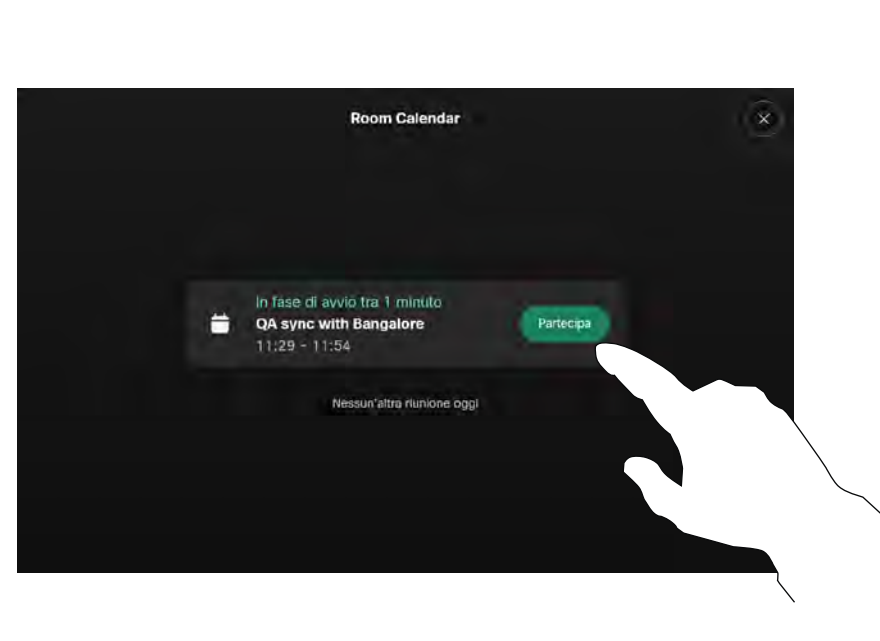

Quando la riunione sta per iniziare, viene richiesto di partecipare alla riunione. Toccare Partecipa.

# Partecipazione a una riunione

Il dispositivo video può essere collegato a un sistema di gestione in grado di pianificare riunioni video. Qualsiasi riunione pianificata verrà visualizzata come mostrato a sinistra.

Toccare Partecipa per partecipare alla riunione.

Se la riunione è già iniziata, è comunque possibile partecipare.

Quando una riunione pianificata viene visualizzata sullo schermo del dispositivo, il dispositivo si riattiva dalla modalità standby.

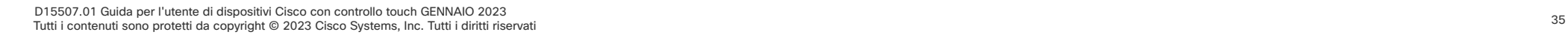

<span id="page-35-0"></span> $Q$ 

Partecipazione a una riunione Webex Riunioni pianificate

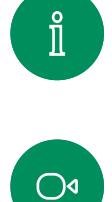

 $\widehat{\delta}$ 

 $\bigoplus$ 

 $\begin{array}{c} \square \end{array}$ 

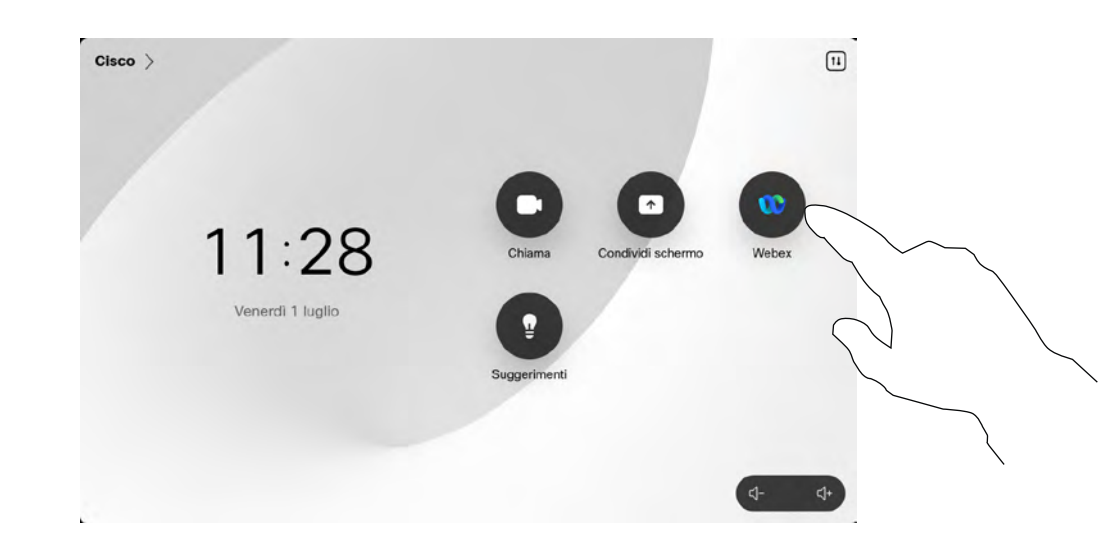

Toccare Webex. Poi digitare il numero di riunione

ricevuto nell'invito e toccare Partecipa.

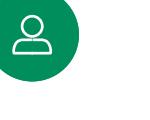

 $\bigoplus$ 

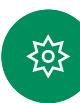

<sup>36</sup> D15507.01 Guida per l'utente di dispositivi Cisco con controllo touch GENNAIO 2023 Tutti i contenuti sono protetti da copyright © 2023 Cisco Systems, Inc. Tutti i diritti riservati

<span id="page-36-0"></span>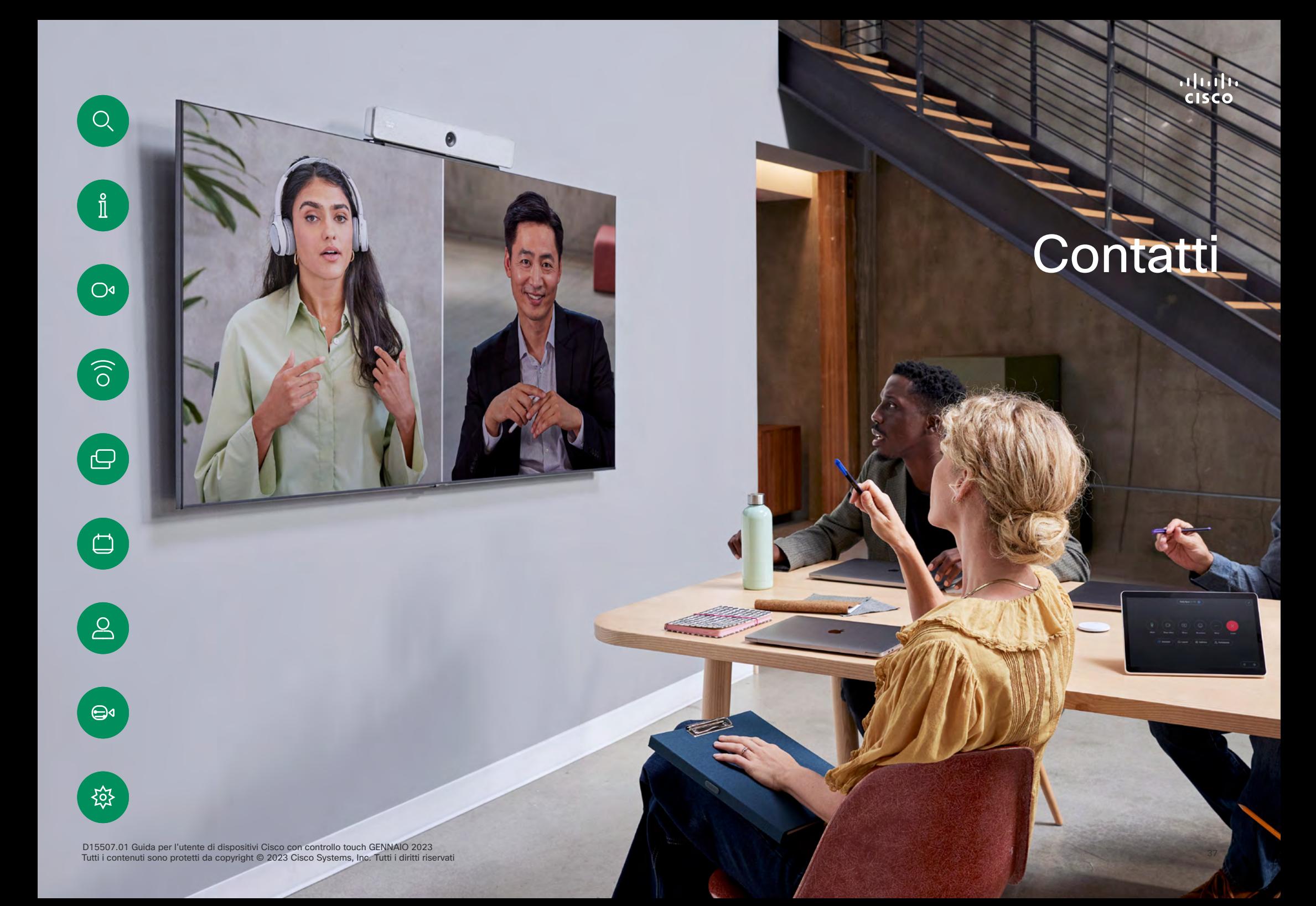

<span id="page-37-0"></span>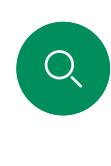

 $\int_{0}^{\infty}$ 

 $\bigcirc$ 

 $\widehat{\delta}$ 

 $\bigoplus$ 

 $\begin{array}{c} \square \end{array}$ 

 $\Delta$ 

 $\bigoplus$ 

# Preferiti, Recenti e Rubrica Contatti

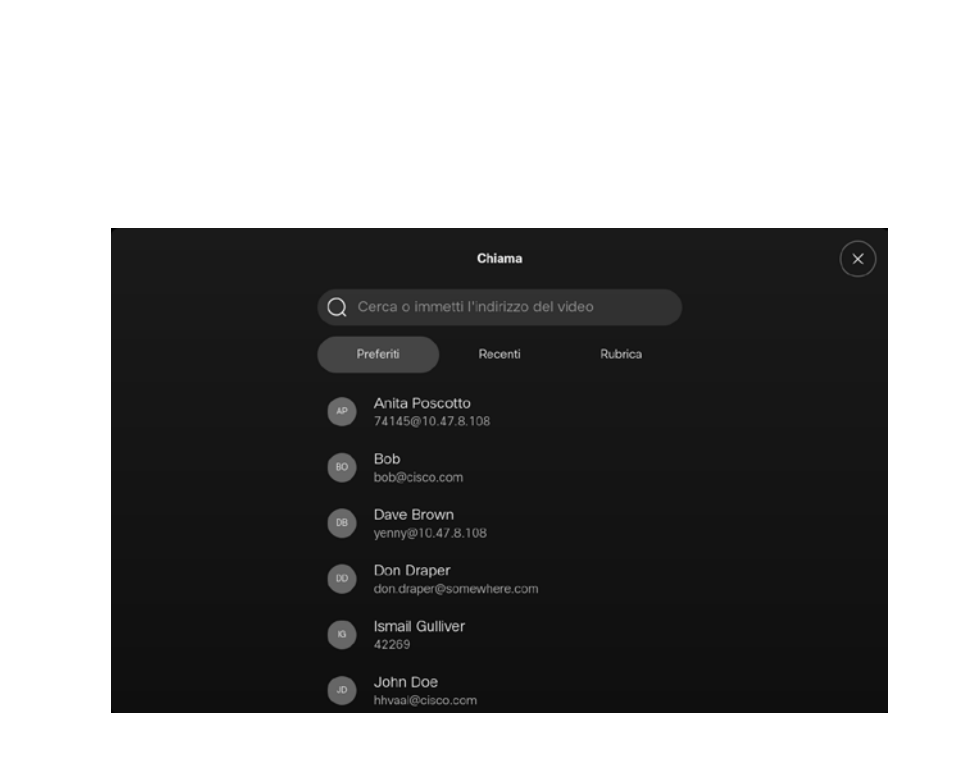

Informazioni sugli elenchi dei contatti

Toccare il pulsante Chiama per aprire l'elenco dei contatti. Gli elenchi dei contatti sono composti da tre parti:

Preferiti. I contatti preferiti sono selezionati dall'utente: queste voci corrispondono ai numeri chiamati con maggiore frequenza, oppure a cui occorre accedere in modo rapido e pratico di volta in volta.

Rubrica è in genere una rubrica aziendale installata nel dispositivo dal team di supporto video.

Recenti è un elenco di chiamate effettuate, ricevute o perse in precedenza.

Tenere presente che è possibile rimuovere le voci dall'elenco *Recenti* solo dall'interfaccia Web.

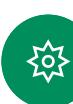

### <span id="page-38-0"></span>Contatti

# Aggiunta di una voce ai Preferiti durante una chiamata

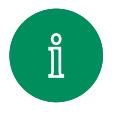

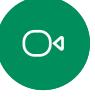

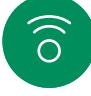

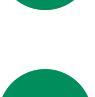

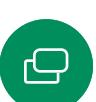

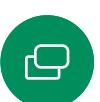

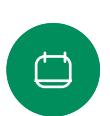

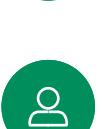

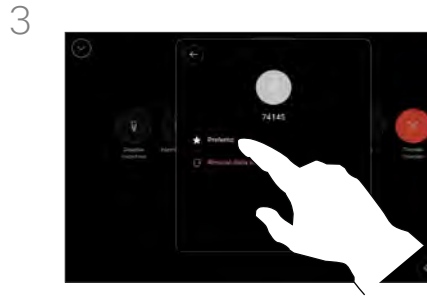

 $\bigoplus$ 

≹ু≿

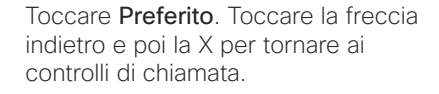

Rimuovere le persone dai *Preferiti* nello stesso modo.

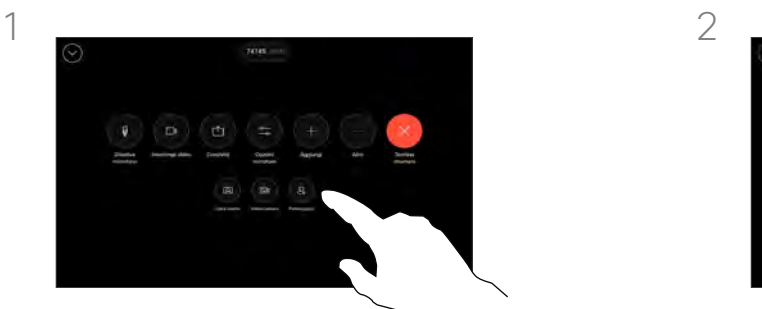

Durante una chiamata, aprire i controlli di chiamata e toccare il pulsante Partecipanti.

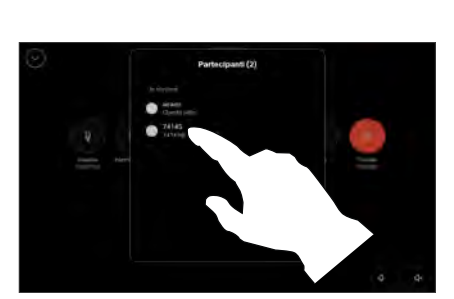

Toccare il partecipante per aggiungerlo ai *Preferiti*.

# Informazioni sui Preferiti

I *Preferiti* sono un elenco dei contatti chiamati con maggiore frequenza o a cui si desidera accedere con facilità.

I *Preferiti* possono contenere voci provenienti dagli elenchi *Recenti* o *Rubrica* oltre a voci immesse manualmente.

Contatti

# Aggiunta di una voce ai Preferiti non durante una chiamata

 $\bigcirc$ 

 $\widehat{\delta}$ 

<span id="page-39-0"></span> $Q_{\rm c}$ 

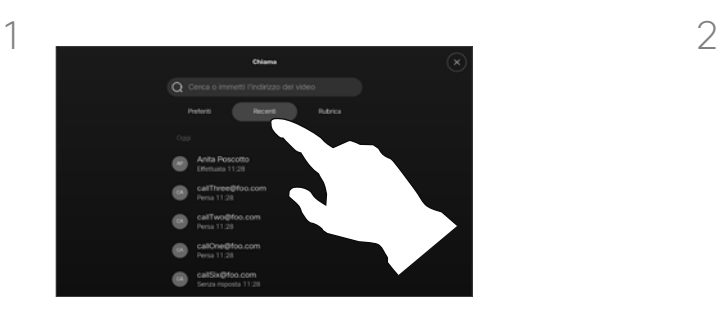

Mentre non è in corso una chiamata, toccare Chiama per aprire l'elenco *Contatti*. Toccare Recenti o Rubrica e cercare la voce da aggiungere ai *Preferiti.* Toccare la persona da aggiungere ai *Preferiti*.

Toccare il pulsante con la stella sulla scheda del contatto per contrassegnarlo come preferito immediatamente. In alternativa, toccare il pulsante Altro.

# Informazioni sui Preferiti

I *Preferiti* sono un elenco dei contatti chiamati con maggiore frequenza o a cui si desidera accedere con facilità.

I Preferiti possono contenere voci provenienti dagli elenchi *Recenti* o *Rubrica* oltre a voci immesse manualmente.

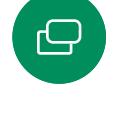

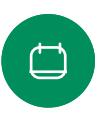

3

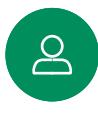

 $\bigoplus$ 

 $\frac{1}{205}$ 

Una volta toccato Altro e aperta la scheda del contatto, è possibile attivare o disattivare Preferito anche

qui. Toccare la freccia indietro e poi la X per uscire.

Per rimuovere una voce dall'elenco dei *Preferiti*, ripetere la procedura.

<sup>40</sup> D15507.01 Guida per l'utente di dispositivi Cisco con controllo touch GENNAIO 2023 Tutti i contenuti sono protetti da copyright © 2023 Cisco Systems, Inc. Tutti i diritti riservati

# Modifica di un preferito Contatti

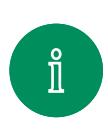

 $\bigcirc$ 

 $\widehat{\delta}$ 

<span id="page-40-0"></span> $Q$ 

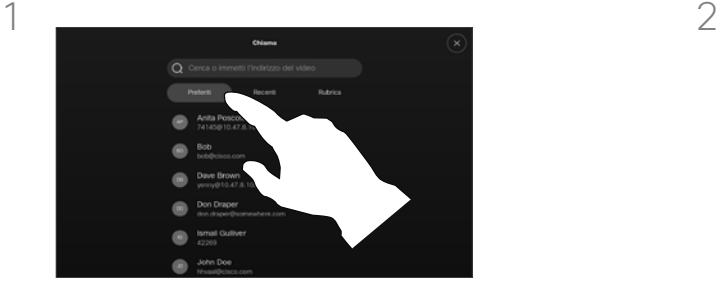

Toccare Chiama per aprire l'elenco dei contatti. Poi toccare Preferiti.

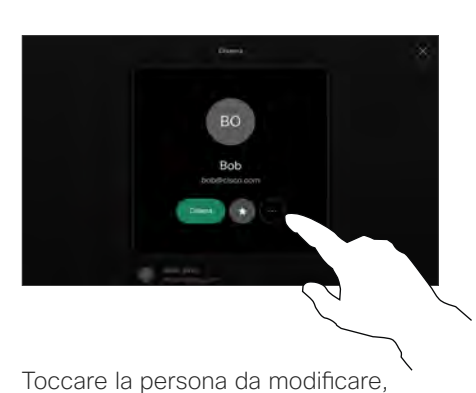

poi sulla relativa scheda del contatto toccare Altro.

# Informazioni sui Preferiti

È possibile aggiornare un contatto preferito esistente in qualsiasi momento.

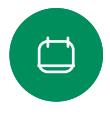

3

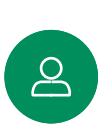

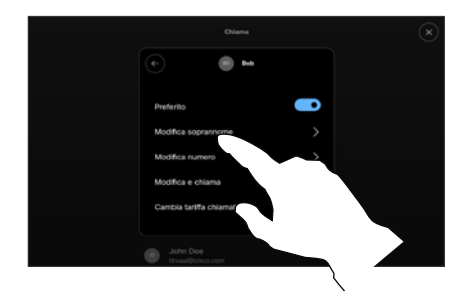

 $\bigoplus$ 

≴ণ্ট

Scegliere cosa cambiare e apportare le modifiche. Toccare Salva sulla tastiera. Infine toccare la freccia indietro nella scheda del contatto per uscire.

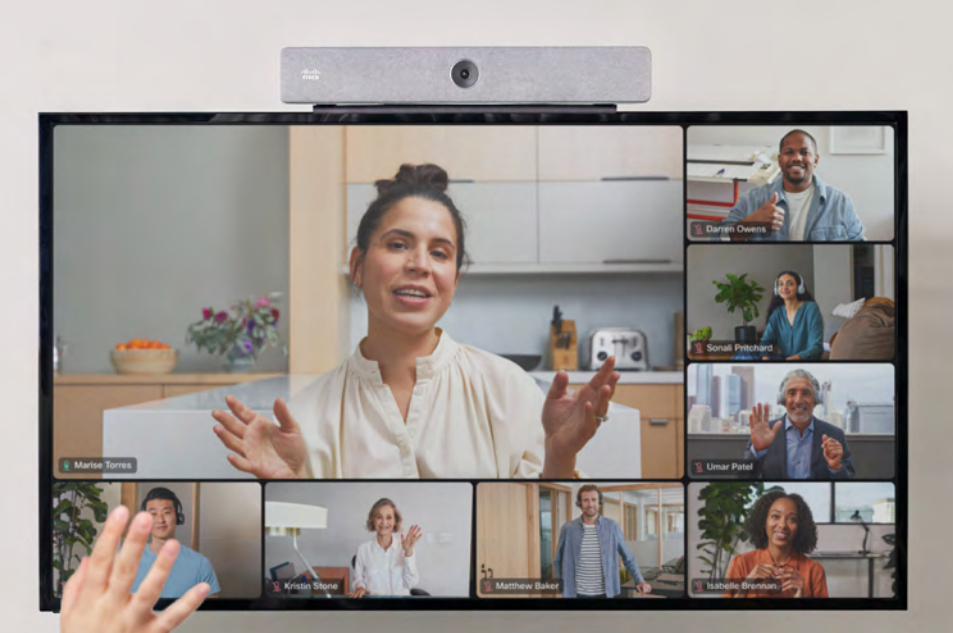

D15507.01 Guida per l'utente di dispositivi Cisco con controllo touch GENNAIO 2023<br>Tutti i contenuti sono protetti da copyright © 2023 Cisco Systems, Inc. Tutti i diritti riservati

72 G.

<span id="page-41-0"></span> $Q$ 

 $\mathring{\rm{1}}$ 

 $\bigcirc$ 

 $\widehat{\delta}$ 

 $\Theta$ 

 $\begin{array}{c} \square \end{array}$ 

 $8$ 

 $\bigoplus$ 

發

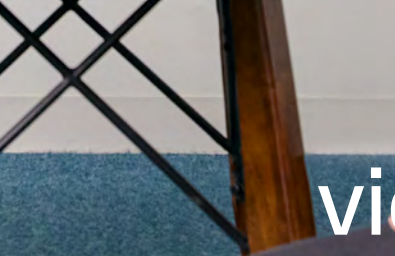

**Controllo** videocamera

<span id="page-42-0"></span> $Q$ 

# Attivazione o disattivazione della videocamera Controllo videocamera

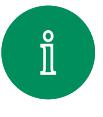

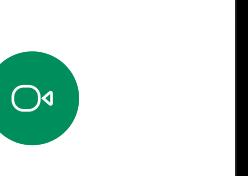

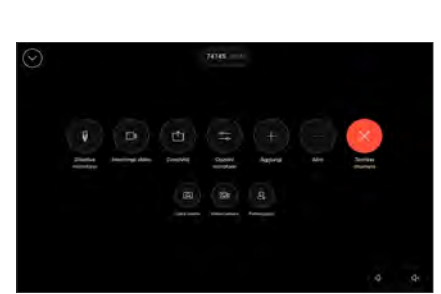

Aprire i controlli di chiamata durante una chiamata.

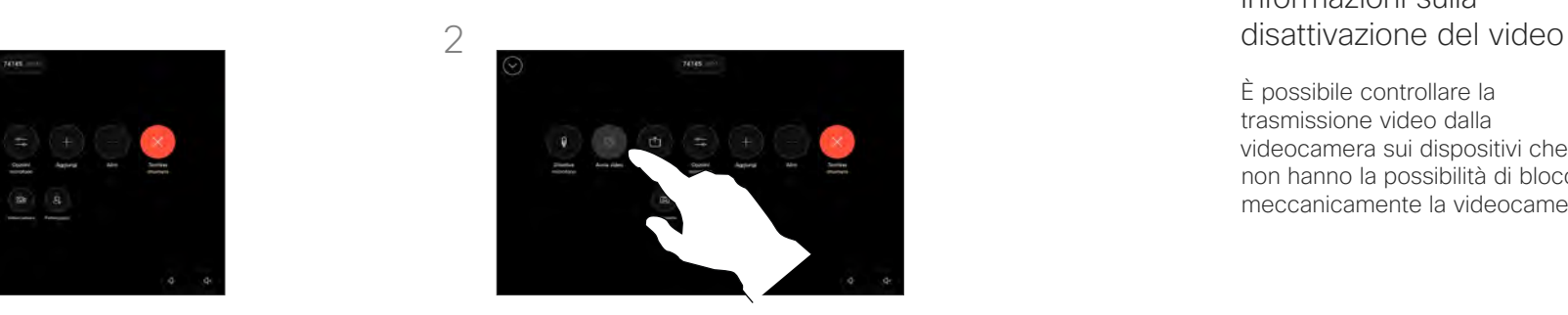

Toccare il pulsante Interrompi video. Toccare Avvia video per attivare nuovamente il video in uscita.

# Informazioni sulla

È possibile controllare la trasmissione video dalla videocamera sui dispositivi che non hanno la possibilità di bloccare meccanicamente la videocamera.

 $\widehat{\delta}$ 

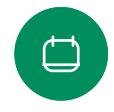

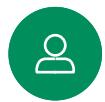

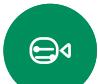

≹ু≿

Controllo videocamera

# Accesso e regolazione della vista utente durante e al di fuori di una chiamata

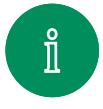

<span id="page-43-0"></span> $Q_{\parallel}$ 

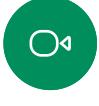

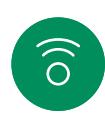

 $\ominus$ 

 $\Box$ 

 $\Delta$ 

 $\bigoplus$ 

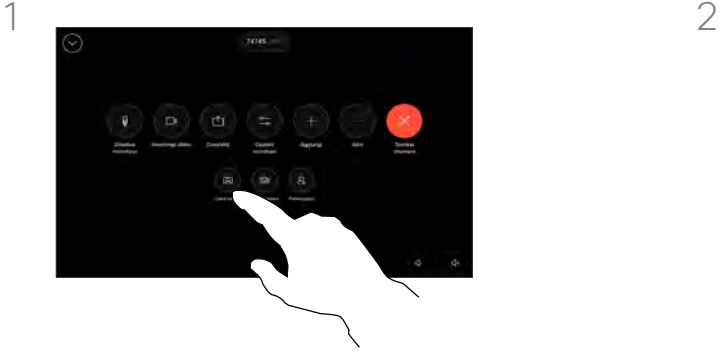

Durante una chiamata, aprire i controlli di chiamata. Toccare Vista utente.

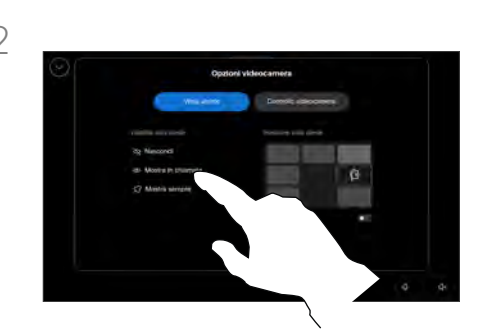

È possibile visualizzare le opzioni per impostare la visibilità, spostare o modificare la vista utente a schermo intero. Per uscire, toccare fuori dalla schermata delle opzioni della videocamera.

# Informazioni sulla vista utente

La vista utente consente di mostrare ai partecipanti l'inquadratura del proprio dispositivo. È possibile utilizzarla per verificare che sia visibile l'inquadratura desiderata.

È possibile visualizzare, regolare e spostare la vista utente sullo schermo sia durante che al di fuori di una chiamata.

Per controllare la vista utente in qualsiasi momento, aprire il pannello di controllo. Se la videocamera è aperta/attiva, la vista utente è visualizzata sullo schermo del dispositivo. Toccare Videocamera sul controller, poi selezionare Vista utente. Qui è possibile:

- attivare e disattivare la modalità Schermo intero.
- impostare la visibilità della vista utente su Nascondi, Mostra in chiamata o Mostra sempre.
- regolare la posizione della vista utente toccando una delle posizioni predefinite visualizzate sullo schermo del controllo touch.

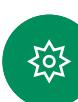

# Spostamento della vista utente Controllo videocamera

<span id="page-44-0"></span>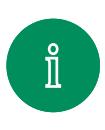

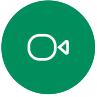

 $\widehat{\delta}$ 

 $\bigoplus$ 

 $\Box$ 

 $\Delta$ 

 $\bigoplus$ 

≹ু≿

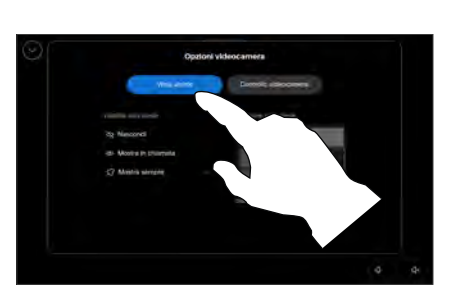

Durante una chiamata, aprire i controlli di chiamata e toccare Vista utente.

In alternativa, aprire il pannello di controllo, toccare Videocamera e poi selezionare Vista utente.

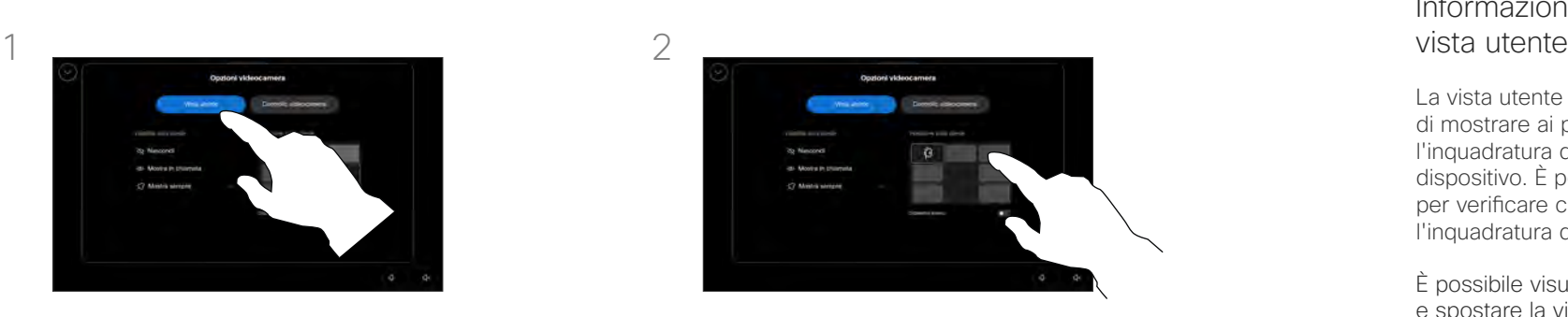

Toccare una qualsiasi delle posizioni predefinite visualizzate sullo schermo del controllo touch.

Per uscire, toccare fuori dalla schermata delle opzioni della videocamera.

# Informazioni sulla

La vista utente consente di mostrare ai partecipanti l'inquadratura del proprio dispositivo. È possibile utilizzarla per verificare che sia visibile l'inquadratura desiderata.

È possibile visualizzare, regolare e spostare la vista utente sullo schermo sia durante che al di fuori di una chiamata.

### <span id="page-45-0"></span>Controllo videocamera

# Selezione di una modalità videocamera automatica

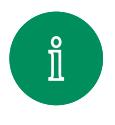

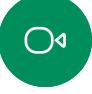

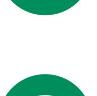

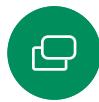

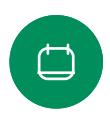

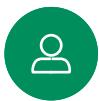

 $\bigoplus$ 

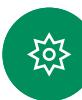

 $1 \quad 2$ 

Durante una chiamata aprire i controlli di chiamata oppure in qualsiasi momento aprire il pannello di controllo e toccare il pulsante Videocamera.

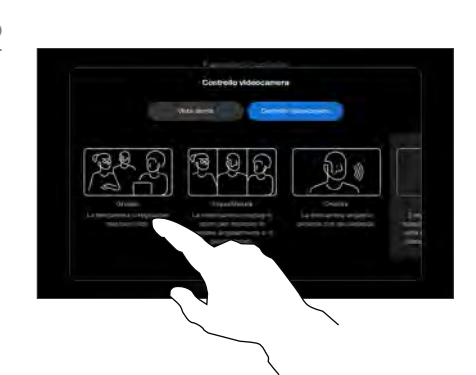

Scegliere una modalità videocamera. Per uscire, toccare fuori dalla schermata delle opzioni della videocamera.

# Informazioni sulle modalità della videocamera

Selezionando una modalità videocamera automatica, è possibile ottenere la vista migliore del dispositivo e della riunione senza dover controllare manualmente le videocamere durante le riunioni. È possibile modificare le modalità videocamera anche durante una chiamata.

È possibile scegliere tra alcune modalità diverse:

- **Gruppo**. La videocamera viene regolata per mostrare tutti.
- **· Inquadrature**. La videocamera ingrandisce e mostra le persone singolarmente o in gruppi più piccoli.
- Relatore. La videocamera segue la persona che parla. La distanza massima per il corretto monitoraggio del relatore è di 7,5 metri.

Le modalità disponibili per l'utente possono dipendere dal dispositivo e dalle configurazioni che l'amministratore ha impostato.

### <span id="page-46-0"></span>Controllo videocamera

# Controllo manuale di una videocamera

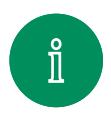

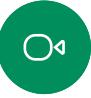

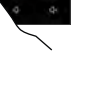

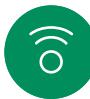

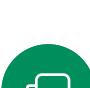

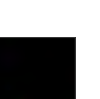

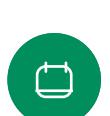

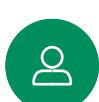

 $\bigoplus$ 

≹ু≿

Durante una chiamata aprire i controlli di chiamata oppure in qualsiasi momento aprire il pannello di controllo

e toccare il pulsante Videocamera.

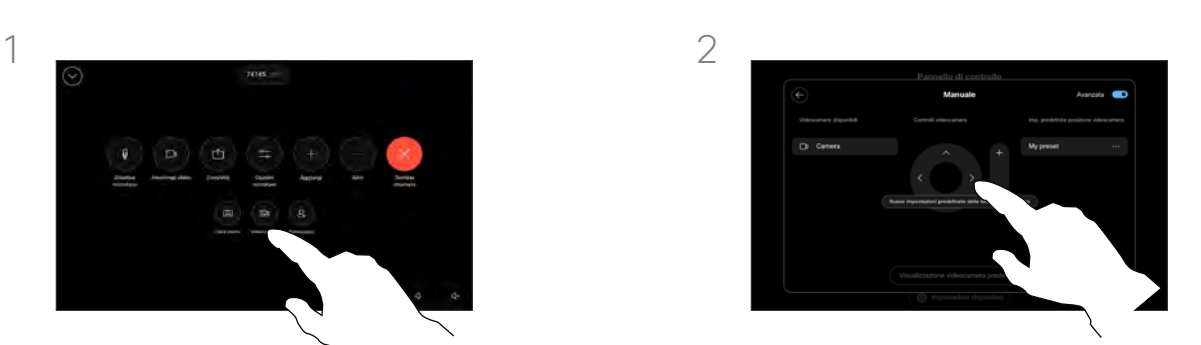

Selezionare Manuale nella schermata di controllo della videocamera. Con i controlli della videocamera puoi regolare la panoramica, l'inclinazione e lo zoom.

Per uscire, toccare fuori dalla schermata delle opzioni della videocamera.

# Informazioni sul controllo manuale della videocamera

Durante o al di fuori di una chiamata, è possibile controllare manualmente lo zoom, la panoramica e l'inclinazione della videocamera.

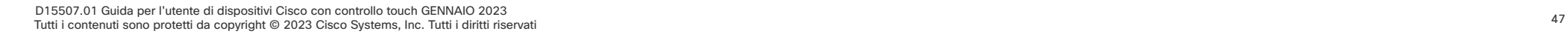

Controllo videocamera

# Aggiunta delle impostazione predefinite per la posizione della videocamera

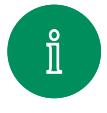

<span id="page-47-0"></span> $Q_{\rm c}$ 

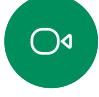

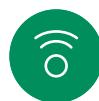

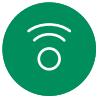

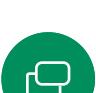

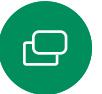

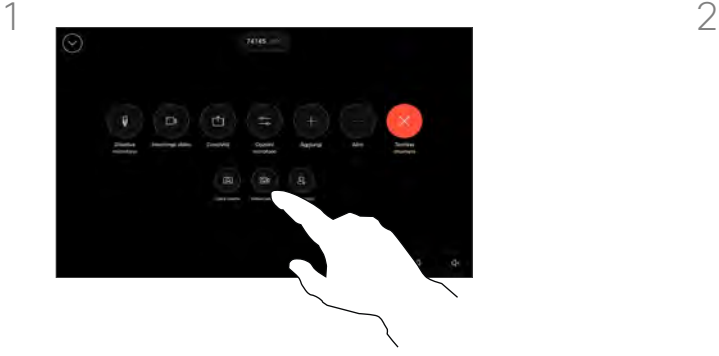

Durante una chiamata aprire i controlli di chiamata oppure in qualsiasi momento aprire il pannello di controllo e toccare il pulsante Videocamera. Selezionare Manuale.

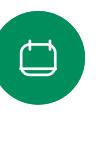

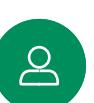

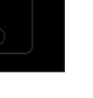

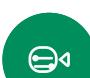

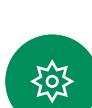

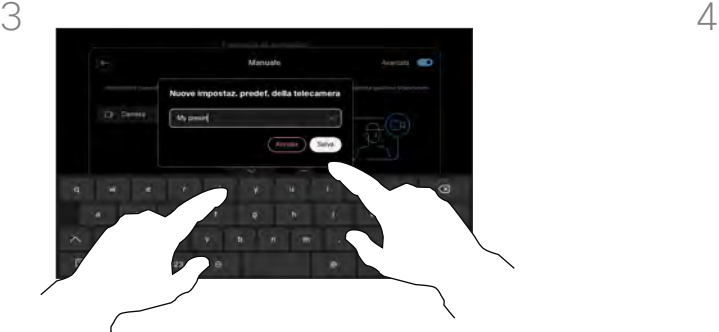

Al termine, toccare Aggiungi nuovo. Assegnare un nome e salvare l'impostazione predefinita

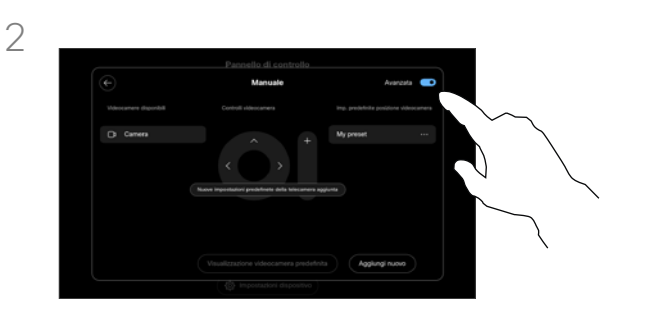

Attivare **Avanzata** nell'angolo in alto a destra della schermata dei controlli. Se il dispositivo utilizza più di una videocamera, scegliere una videocamera a sinistra. Utilizzare i controlli per regolare la panoramica, l'inclinazione e lo zoom.

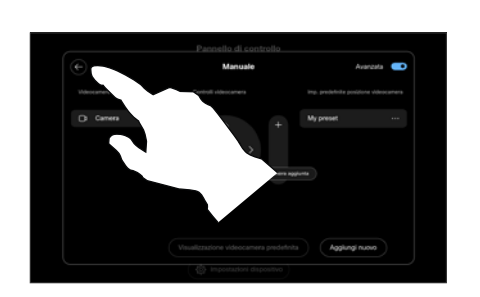

Toccare la freccia indietro per uscire dai controlli manuali della videocamera. Viene visualizzata l'impostazione predefinita da selezionare insieme alle altre modalità della videocamera.

Per uscire, toccare ovunque fuori dalla schermata delle opzioni della videocamera.

# Informazioni sulle impostazione predefinite della videocamera

I controlli manuali della videocamera consentono di controllare zoom, panoramica e inclinazione della videocamera. Quando si regola la videocamera manualmente, è possibile salvare la vista desiderata per riutilizzarla.

Ciò significa che è possibile creare viste personalizzate con lo zoom e la direzione della videocamera predefiniti. Ad esempio, potrebbe essere necessaria un'impostazione predefinita di riduzione dello zoom per riunioni con più partecipanti e di aumento dello zoom per riunioni di dimensioni ridotte. Le impostazione predefinite vengono visualizzate nella schermata di controllo della videocamera ed è possibile passare facilmente da una all'altra nelle diverse tipologie di riunioni.

Controllo videocamera

Modifica delle impostazione predefinite per la posizione della videocamera

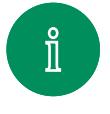

<span id="page-48-0"></span> $Q$ 

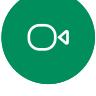

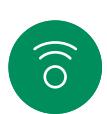

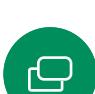

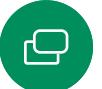

 $\Box$ 

 $8<sup>o</sup>$ 

 $\bigoplus$ 

≹ু≿

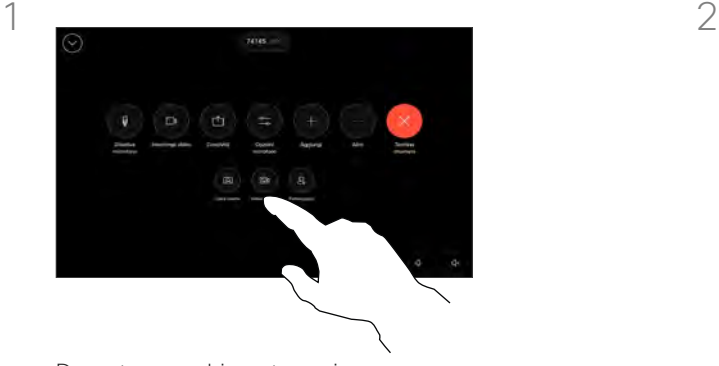

Durante una chiamata aprire i controlli di chiamata oppure in qualsiasi momento aprire il pannello di controllo e toccare il pulsante Videocamera. Selezionare Manuale.

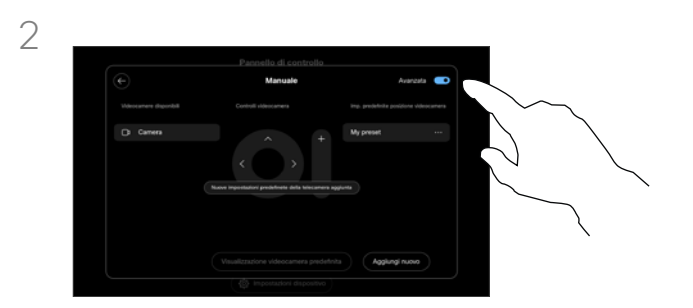

Attivare Avanzata nell'angolo in alto a destra dei controlli della videocamera.

 $3 \sim 4$ 

Toccare il pulsante Altro (...) accanto all'impostazione predefinita elencata da modificare. Rinominare, impostare come predefinita, regolare o eliminare l'impostazione predefinita.

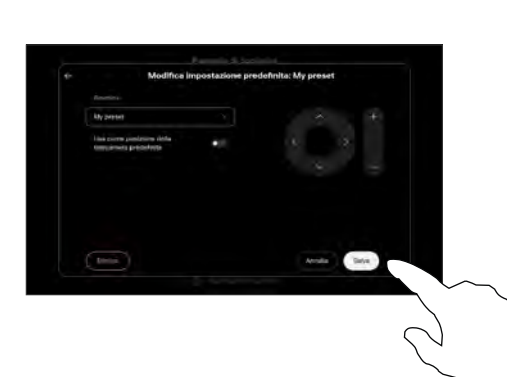

Salvare le modifiche. Toccare la freccia indietro per uscire dai controlli manuali della videocamera. Viene visualizzata l'impostazione predefinita modificata da selezionare insieme alle altre modalità della videocamera.

Per uscire, toccare ovunque fuori dalla schermata delle opzioni della videocamera.

# <span id="page-49-0"></span>Controllo della videocamera remota Controllo videocamera

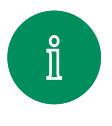

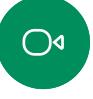

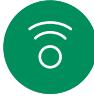

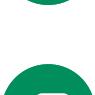

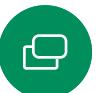

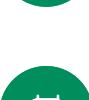

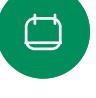

 $\Delta$ 

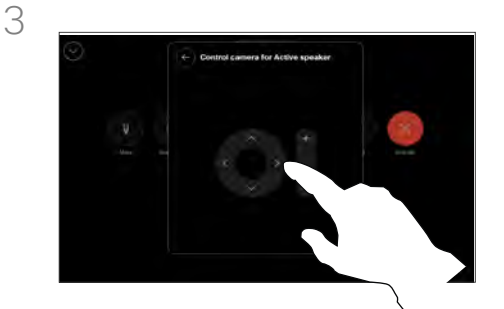

Durante una chiamata, accedere ai controlli di chiamata e aprire l'elenco

Partecipanti.

 $\bigoplus$ 

≹ু≿

Regolare l'inclinazione, la panoramica e lo zoom della videocamera remota con i pulsanti di controllo della videocamera. Al termine, toccare un punto qualsiasi all'esterno dei controlli.

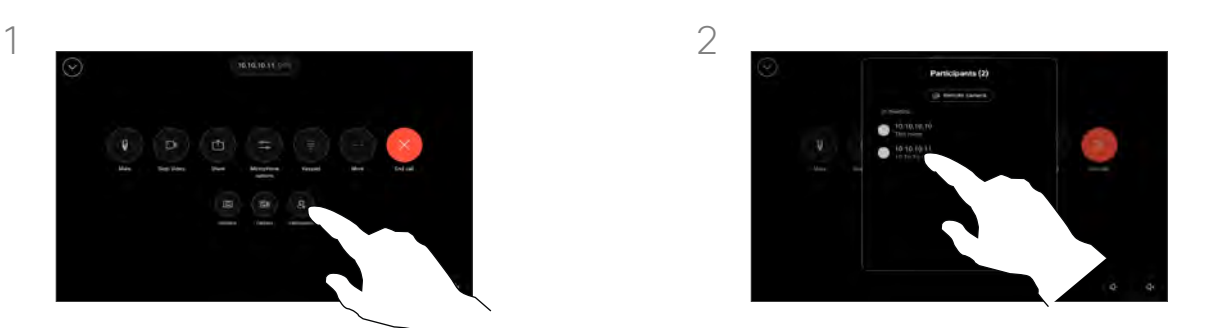

Selezionare il partecipante di cui si vuole controllare la videocamera.

### Informazioni sulle videocamere remote

Durante una videochiamata in cui uno o più degli altri dispositivi dispongono di una videocamera controllabile da remoto, è possibile controllare tali videocamere con il controllo touch.

Se il dispositivo remoto ha attivato la modalità Relatore che segue l'interlocutore attivo o utilizza Vista migliore, non è possibile controllare la videocamera da remoto.

L'utente non ha accesso remoto alle impostazione predefinite della videocamera.

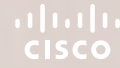

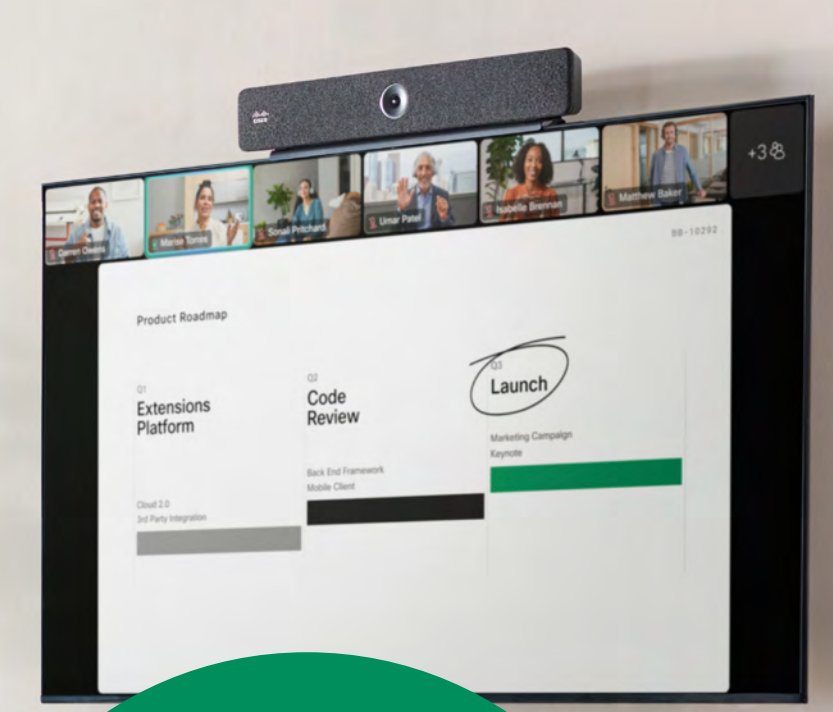

Impostazioni

D15507.01 Guida per l'utente di dispositivi Cisco con controllo touch GENNAIO 2023 Tutti i contenuti sono protetti da copyright © 2023 Cisco Systems, Inc. Tutti i diritti riservati

<span id="page-50-0"></span> $Q_{\rm c}$ 

ි

 $\mathord{\textcolor{red}{\mathbf{C}}}$ 

 $\begin{array}{c} \square \end{array}$ 

 $\Delta$ 

 $\bigoplus$ 

發

<span id="page-51-0"></span> $Q_{\cdot}$ 

### Impostazioni

# Impostazioni dispositivo e informazioni normative

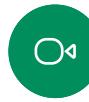

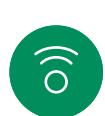

 $\ominus$ 

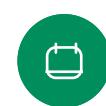

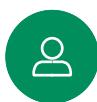

 $\bigoplus$ 

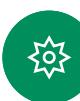

Nel menu Impostazioni è possibile verificare le informazioni sul dispositivo e modificare diverse impostazioni.

- Informazioni su: fornisce informazioni sull'indirizzo video, sull'indirizzo IP e MAC, sul proxy SIP e sulla versione del software corrente.
- Problemi e diagnostica
- Seleziona la suoneria e imposta il volume
- Attiva o disattiva la Modalità musica
- Abilita e disabilita Miracast
- Sceglie un servizio di chiamata
- Seleziona tra connessione cablata e connessione wireless (Wi-Fi)
- Riavvia il dispositivo
- Esegue un ripristino delle impostazioni di fabbrica per tornare alle impostazioni predefinite. In questo modo, si perde la registrazione corrente. Non è possibile annullare un ripristino delle impostazioni di fabbrica.

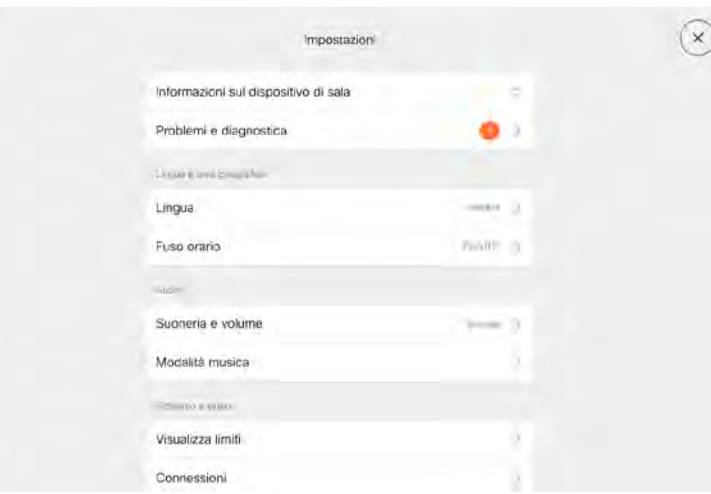

# Accesso alle impostazioni

Per aprire il pannello di controllo, toccare il pulsante nell'angolo in alto a destra della schermata iniziale del controllo touch. Nel pannello di controllo è possibile trovare:

- Impostazioni audio
- Opzioni del microfono
- Controlli della videocamera
- Standby
- Accesso alle impostazioni del dispositivo

Questo dispositivo mostra elettronicamente sullo schermo i marchi di certificazione e le informazioni sulla conformità. I marchi visualizzati sono conformi alle norme tecniche e ai regolamenti operativi pertinenti. Il metodo di visualizzazione è descritto di seguito:

Le informazioni riportate sull'etichetta nominale del Room Navigator sono disponibili nel menu Impostazioni. Per verificarle, selezionare Impostazioni > Informazioni sul pannello touch > Normative.

# **Thale CISCO**

**Sede centrale Americhe<br>Cisco Systems, Inc.** San Jose, CA, Stati Uniti

**Sede centrale Asia e Pacifico**<br>Cisco Systems (USA) Pte. Ltd. Singapore

**Sede centrale Europa**<br>Cisco Systems International BV Amsterdam, Paesi Bassi

Le filiali Cisco nel mondo sono oltre 200. Gli indirizzi, i numeri di telefono e di fax sono disponibili sul sito Web Cisco all'indirizzo www.cisco.com/go/offices.

Cisco e il logo Cisco sono marchi commerciali o marchi registrati di Cisco e/o delle relative affiliate negli Stati Uniti e in altri paesi. Per visualizzare l'elenco di marchi Cisco, visitare il sito Web all'indirizzo [www.cisco.com/go/trademarks.](http://www.cisco.com/go/trademarks) I marchi commerciali di terze parti citati sono proprietà dei rispettivi titolari. L'utilizzo del termine " partner" non implica una relazione di partnership tra Cisco e altre aziende. (1110R)